Notebook Français

EasyGuide

# AMILO Xa Series

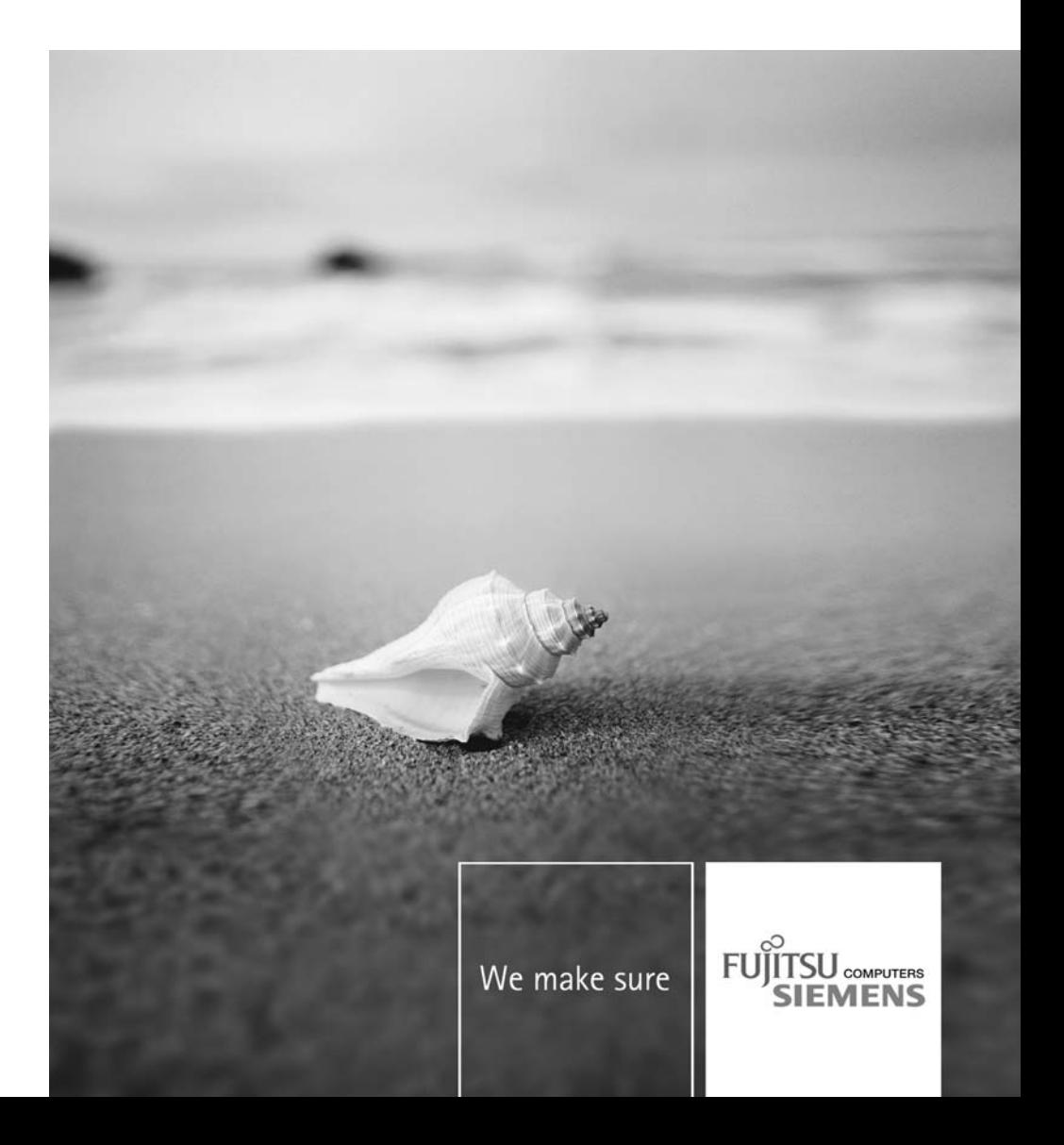

### Vous avez…

... des questions ou des problèmes techniques ?

Adressez-vous :

- à notre Hotline/Help Desk (voir la liste des Help Desks fournie ou sur le site Internet : ["www.fujitsu-siemens.com/helpdesk"](http://www.fujitsu-siemens.com/helpdesk))
- à votre partenaire de vente
- à votre point de vente

Vous trouverez d'autres informations dans la liste des Help Desks et dans le manuel "Garantie".

Vous trouverez le manuel "Garantie" sur votre notebook sous *Icône de démarrage - Manual (Manuel)* ou sur le CD/DVD "Drivers & Utilities" ou encore sur nos pages Internet.

Vous trouverez des informations actualisées sur nos produits, des conseils, des mises à jour, etc. sur le site Internet : ["www.fujitsu-siemens.com"](http://www.fujitsu-siemens.com)

Ce manuel a été rédigé par Xerox Global Services

Publié par Fujitsu Siemens Computers GmbH Edition 1, Avril 2007

No de référence : 10600816220 No de référence : 440 N30825

# **AMILO Xa Series**

# **EasyGuide**

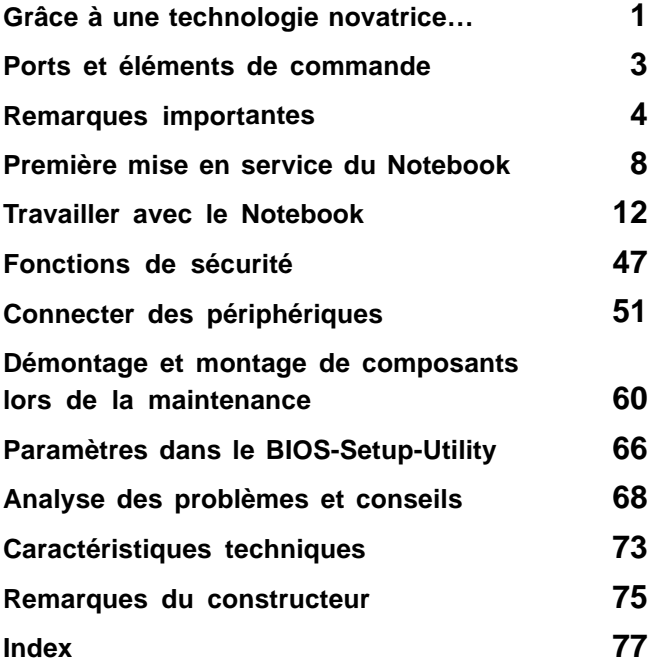

Microsoft, MS, Windows et Windows Vista sont des marques déposées de Microsoft Corporation.

Acrobat Reader est une marque commerciale d'Adobe Systems Incorporated.

Macrovision est une marque commerciale de Macrovision Corporation, USA.

MultiMediaCard est une marque déposée d'Infineon Technologies AG.

Sony et Memory Stick sont des marques commerciales de Sony Electronics, Inc.

Toutes les autres marques commerciales citées sont des marques commerciales ou des marques déposées par leurs propriétaires respectifs et sont protégées comme telles.

Copyright © Fujitsu Siemens Computers GmbH 2007

Tous droits réservés, y compris celui de la traduction, de la reproduction, de la duplication (même partielles) par photocopie ou procédé analogue.

Tout manquement à cette règle expose son auteur au versement de dommages et intérêts.

Tous droits réservés, notamment en cas d'octroi de brevet ou d'enregistrement comme modèle d'utilité.

Sous réserve de disponibilité et de modifications techniques.

# **Sommaire**

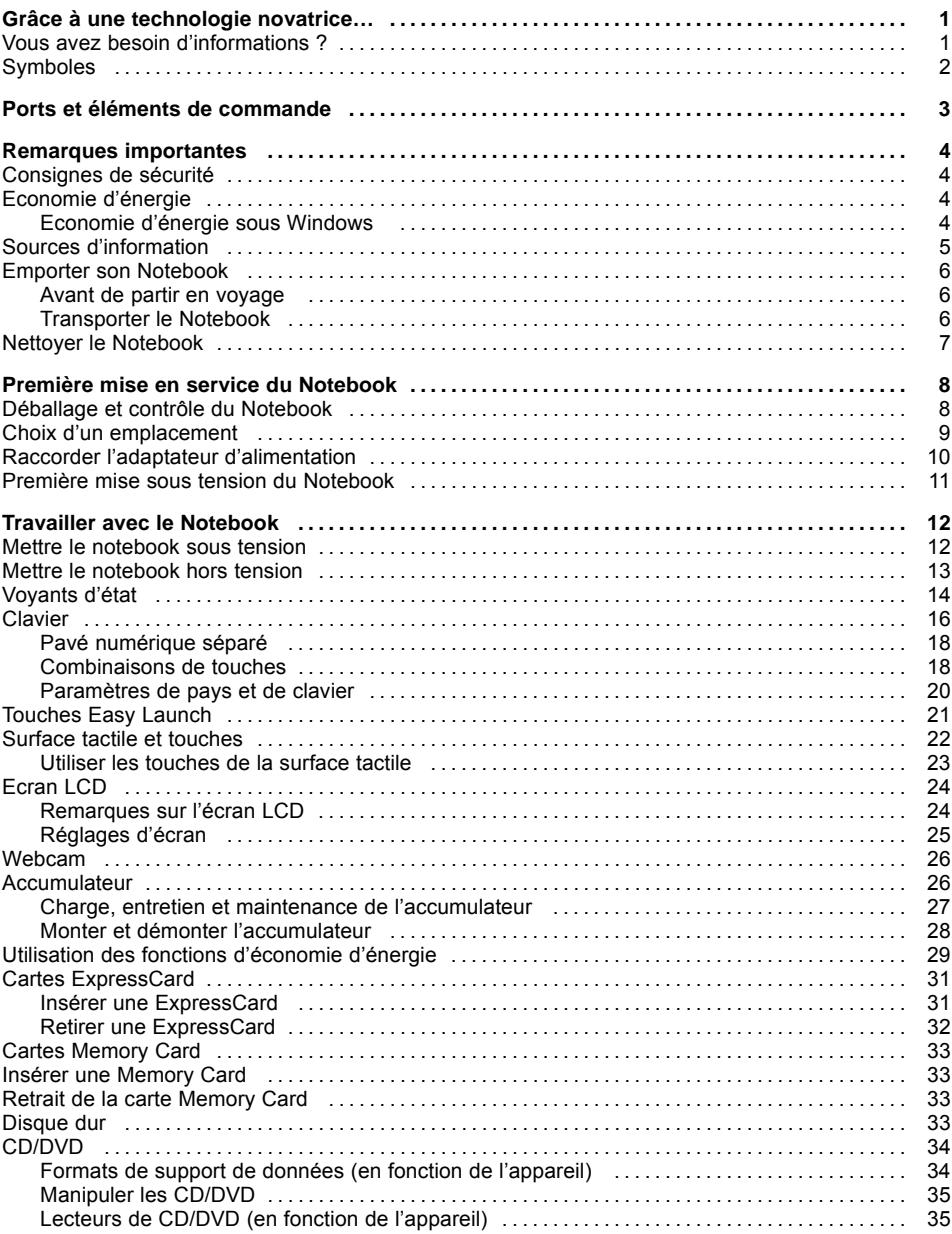

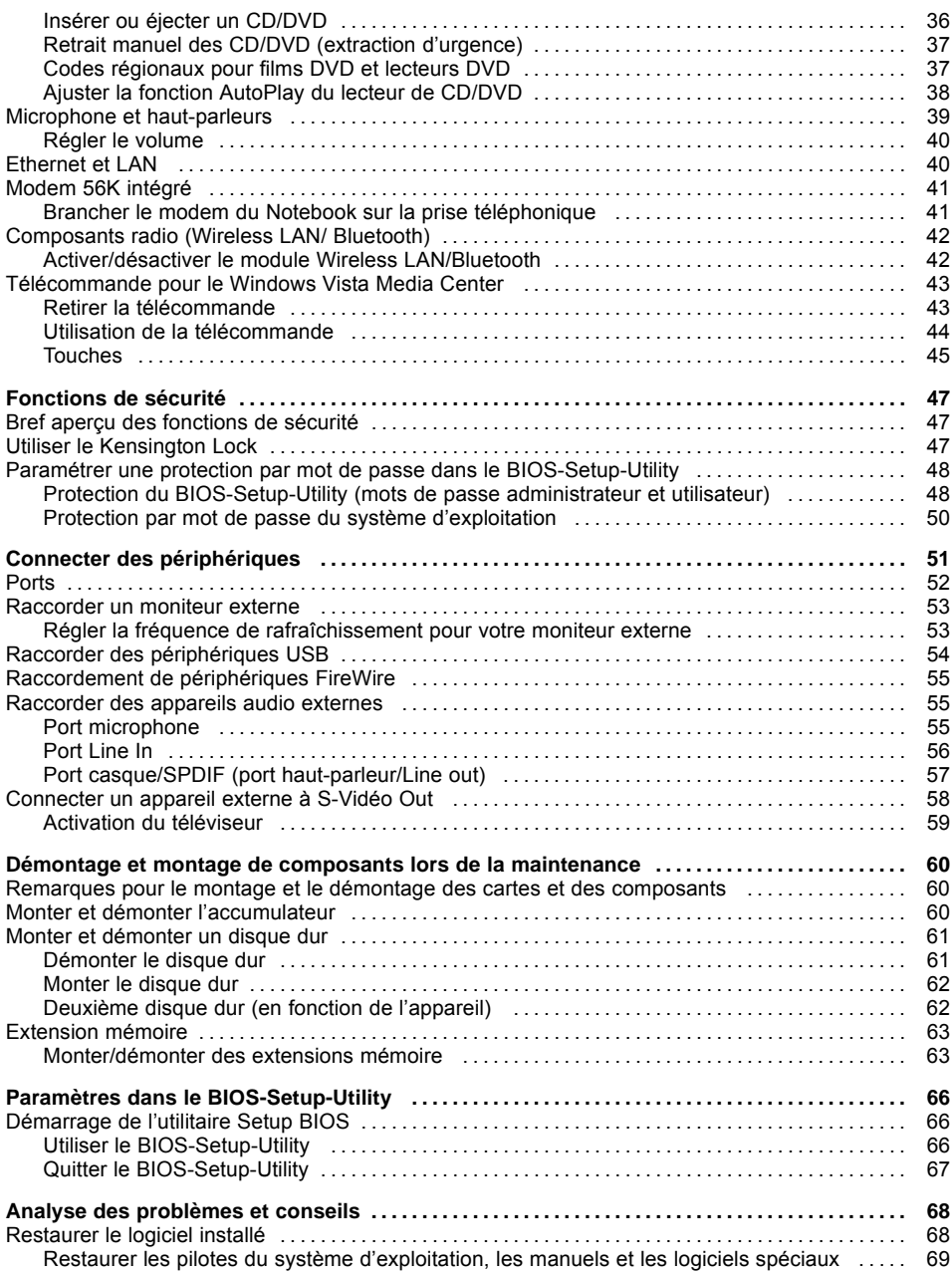

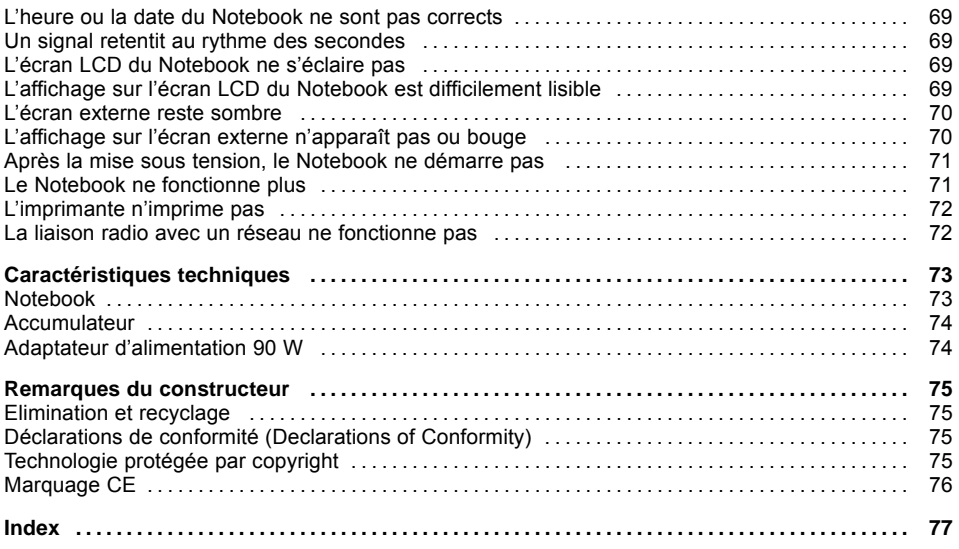

# <span id="page-10-0"></span>**Grâce à une technologie novatrice…**

et à son design ergonomique, votre AMILO est un Notebook convivial et fiable.

Votre notebook existe en plusieurs modèles. La plupart des sections de ce manuel d'utilisation s'appliquent à toutes les configurations – nous attirerons votre attention sur les différences spécifiques. Certaines images peuvent ne pas correspondre à votre modèle et ne sont destinées qu'à expliquer le principe. Les composants "en option" décrits dans ce manuel ne sont disponibles que pour certaines variantes de l'appareil et doivent être commandés directement au moment de l'achat. Au moment de la mise sous presse de ce manuel, il n'est pas encore possible de dire si les composants et fonctions "spécifiques à l'appareil" décrits dans le présent manuel seront disponibles ou non pour la variante de votre appareil.

Si vous avez acquis un notebook avec un système d'exploitation Windows, ce dernier est pré-installé et configuré de manière optimale. A la première mise sous tension, le notebook est dès lors prêt à l'emploi.

Votre Notebook intègre la technologie la plus récente pour vous permettre de découvrir l'informatique dans des conditions optimales. En fonction du modèle, les composants suivants sont présents :

- mémoire vive de 2 Go ou 4 Go (RAM). Pour obtenir plus d'informations sur les modules de mémoire autorisés, contactez notre Assistance technique.
- un lecteur-graveur de CD/DVD pour lire des films sur DVD ou pour graver des CD/DVD
- en fonction de l'appareil, un deuxième disque dur pour pouvoir utiliser votre notebook avec deux disques durs dans la liaison RAID
- une prise S-Video Out pour raccorder votre Notebook à votre téléviseur
- un port FireWire pour raccorder des périphériques haut débit comme, p. ex., un caméscope numérique
- plusieurs ports USB, pour ajouter très facilement des webcams, des consoles de jeu, une imprimante et plus encore
- une webcam intégrée pour des instantanés ou un des vidéochats
- un modem intégré, un module LAN et un module Wireless LAN pour accéder à internet
- un logement ExpressCard dans lequel vous pouvez utiliser une carte ExpressCard/34 ou ExpressCard/54
- un logement pour Memory Card pour transférer rapidement sur votre notebook des photos numériques, de la musique et des vidéoclips.
- deux micros intégrés pour les enregistrements de voix ou la Voix sur IP (VoIP)
- un contrôleur audio intégré, deux haut-parleurs stéréo et un haut-parleur de basses (Subwoofer) pour le plaisir des oreilles.
- Vous pouvez même connecter un microphone et des haut-parleurs externes pour bénéficier d'una qualité sonore encore meilleure

"BIOS-Setup-Utility" vous permet de contrôler le matériel de votre Notebook et de mieux protéger votre système contre tout accès non autorisé, grâce à l'efficacité de la protection par mots de passe.

Ce manuel d'utilisation vous montre, entre autres, comment mettre en service et utiliser votre AMILO.

### **Vous avez besoin d'informations ?**

Vous trouverez un aperçu et des informations supplémentaires sur votre Notebook dans le chapitre "Sources [d'information",](#page-14-0) Page [5.](#page-14-0)

# <span id="page-11-0"></span>**Symboles**

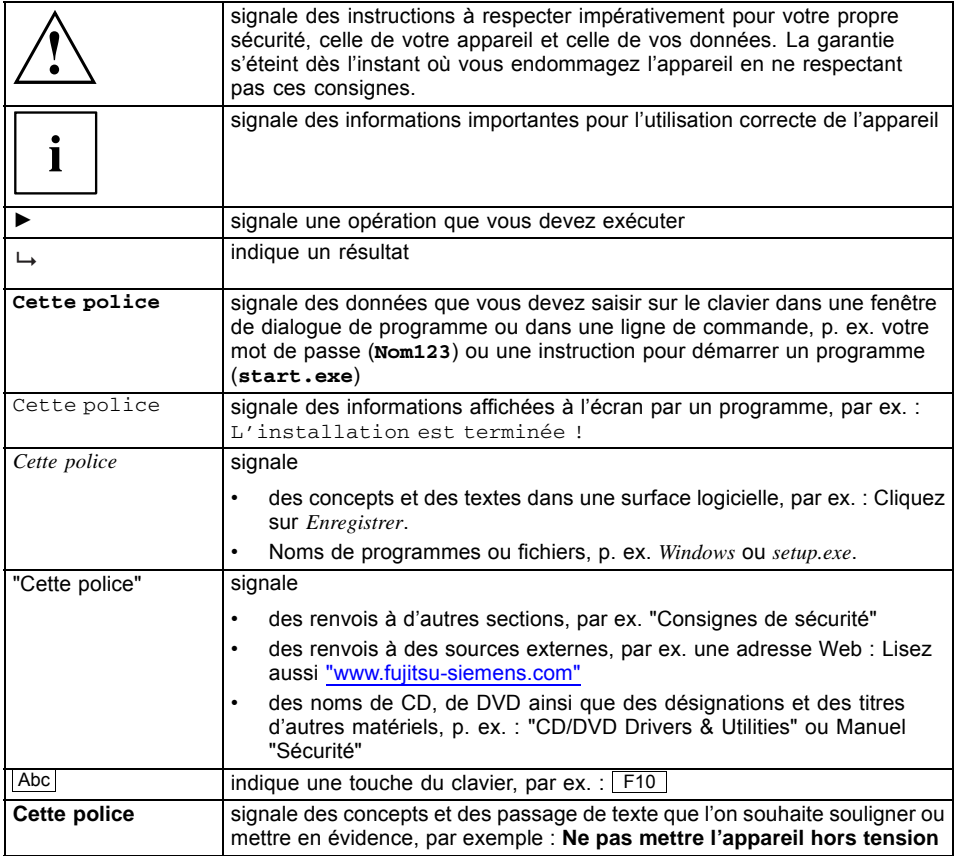

# <span id="page-12-0"></span>**Ports et éléments de commande**

Ce chapitre présente les différents composants matériels de votre Notebook. Vous y trouverez un aperçu des voyants et des ports du Notebook. Familiarisez-vous avec ces différents éléments avant de travailler avec le Notebook.

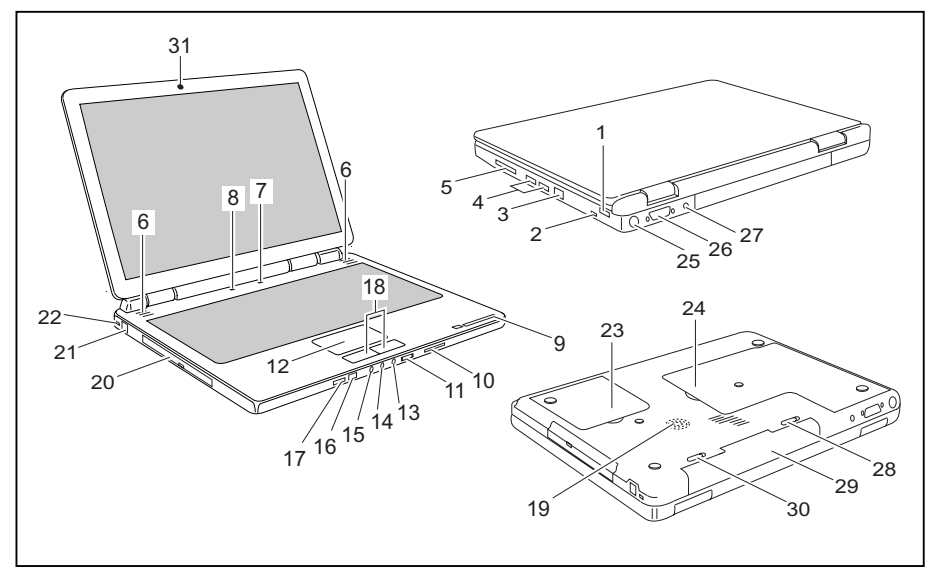

- $1 = Port$  USB
- 2 = Port FireWire
- $3 =$  Port LAN
- 4 = Ports USB
- 5 = Logement pour carte ExpressCard
- 6 = Haut-parleurs internes
- 7 = Interrupteur Marche/Arrêt du notebook
- 8 = Touches Easy Launch
- 9 = Voyants d'état
- 10 = Logement pour carte Memory Card
- 11 = Bouton de réglage du volume
- 12 = Pavé tactile
- 13 = Port casque/SPDIF (port haut-parleur/Line out)
- 14 = Port microphone
- $15 =$  Line In
- 16 = Interface de télécommande
- 17 = Interrupteur Marche/Arrêt pour Wireless LAN, Bluetooth
- 18 = Touches de pavé tactile
- 19 = Haut-parleur de basses (Subwoofer)
- 20 = Lecteur de CD/DVD
- 21 = Port modem
- 22 = Dispositif Kensington Lock
- 23 = Compartiment de service (disque(s) dur(s))
- 24 = Compartiment de service (mémoire)
- 25 = Prise S-Video Out
- 26 = Port écran DVI-I
- 27 = Prise de tension continue (DC IN)
- 28 = Verrou d'accumulateur
- 29 = Accumulateur
- 30 = Verrou d'accumulateur
- $31 = \text{WebCam}$

# <span id="page-13-0"></span>**Remarques importantes**

Ce chapitre contient des consignes de sécurité que vous devez absolument observer en utilisant votre Notebook. Les autres consignes vous fournissent des informations utiles concernant votre Notebook.

## **Consignes de sécurité**

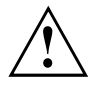

Respectez les consignes de sécurité suivantes ainsi que celles indiquées dans le manuel "Sécurité".

Lisez attentivement les sections du manuel identifiées par le symbole ci-contre.

Lors du branchement et du débranchement des câbles, respectez les consignes figurant dans le présent manuel d'utilisation.

Respectez les consignes en matière d'environnement dans le chapitre ["Caractéristiques](#page-82-0) techniques", Page [73](#page-82-0) et le chapitre "Première mise en service du [Notebook",](#page-17-0) Page [8](#page-17-0) avant de mettre votre Notebook en service et sous tension pour la première fois.

Pour le nettoyage, tenez compte des indications du paragraphe "Nettoyer le [Notebook",](#page-16-0) Page [7](#page-16-0).

Si vous possédez un Notebook avec des composants radio, respectez également les autres consignes de sécurité spécifiques aux appareils avec composants radio dans le manuel "Sécurité".

Respectez les instructions données dans le chapitre ["Démontage](#page-69-0) et montage de composants lors de la maintenance", Page [60](#page-69-0).

Ce Notebook satisfait aux dispositions en matière de sécurité valables pour les équipements informatiques. En cas de doute sur l'utilisation du Notebook dans un environnement donné, veuillez vous adresser à votre point de vente ou à notre Hotline/Help Desk.

## **Economie d'énergie**

Si vous n'utilisez pas votre notebook, éteignez-le. Eteignez les périphériques externes raccordés quand vous ne les utilisez pas. Si vous utilisez les fonctions d'économie d'énergie proposées par le notebook, il consommera moins d'énergie. Le notebook bénéficiera par conséquent d'une plus grande autonomie et son accumulateur devra être rechargé moins souvent.

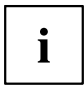

Cela augmentera l'efficacité énergétique et réduira l'impact sur l'environnement. Vous économiserez de l'argent et préserverez l'environnement.

### **Economie d'énergie sous Windows**

► Utilisez les fonctions d'économie d'énergie mises à votre disposition, comme décrit au chapitre "Utilisation des fonctions [d'économie](#page-38-0) d'énergie", Page [29.](#page-38-0)

# <span id="page-14-0"></span>**Sources d'information**

Dans le présent manuel vous trouvez des renseignements plus détaillés et des informations techniques sur votre notebook. Vous pouvez imprimer les manuels qui n'existent que sous forme de fichier PDF en connectant une imprimante à votre notebook.

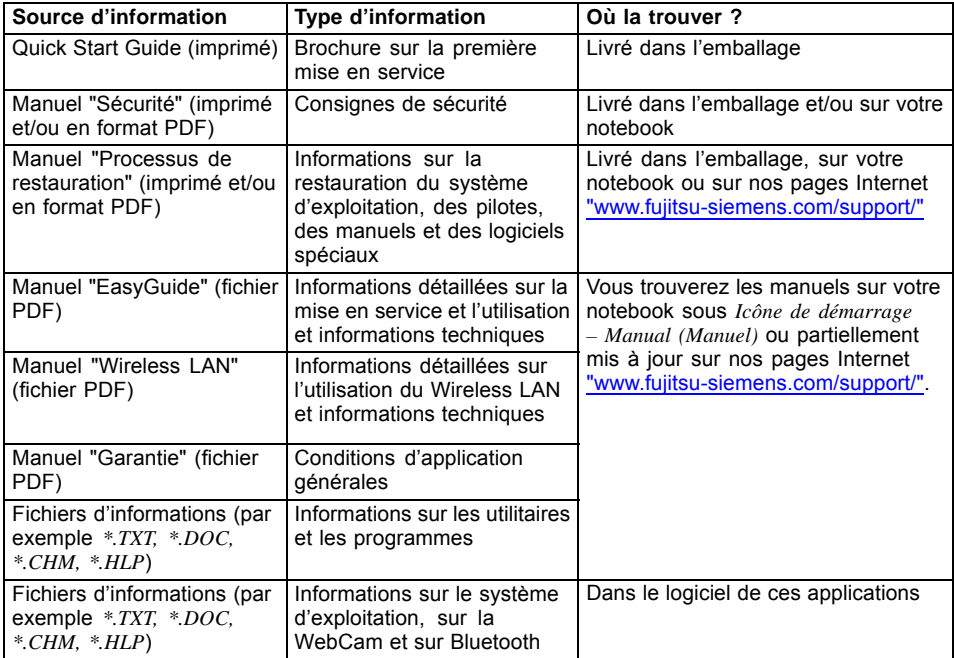

## <span id="page-15-0"></span>**Emporter son Notebook**

Respectez les consignes suivantes lorsque vous emportez votre Notebook.

### **Avant de partir en voyage**

- ► Sauvegardez les données importantes du disque dur.
- ► Eteignez les composants radio pour des raisons de sécurité des données. En cas de trafic de données sans fil, il est aussi possible que des personnes non autorisées puissent recevoir des données.

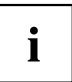

Vous trouverez des consignes sur l'activation du cryptage de données dans la documentation fournie avec vos composants radio.

► Si vous avez l'intention d'utiliser votre Notebook pendant un vol en avion, demandez à la compagnie aérienne si elle l'autorise.

### **Si vous voyagez dans un autre pays**

- ► Lorsque vous voyagez à l'étranger, assurez-vous que l'adaptateur d'alimentation peut fonctionner sur la tension de secteur disponible sur place. Si ce n'est pas le cas, procurez-vous l'adaptateur d'alimentation correspondant pour votre Notebook. N'utilisez aucun autre transformateur !
- ► Vérifiez si la tension du réseau local correspond aux spécifications du câble secteur. Si cela n'est pas le cas, achetez un câble secteur répondant aux conditions locales. N'utilisez pas d'adaptateur pour appareils électriques pour connecter le notebook.
- ► Renseignez-vous auprès de l'administration compétente du pays de destination pour savoir si vous pouvez y utiliser votre Notebook avec son composant radio intégré (voir aussi ["Marquage](#page-85-0) CE", Page [76\)](#page-85-0).
- ► L'utilisation d'un modem peut provoquer des incompatibilités avec le système téléphonique local. Il peut en résulter de piètres performances ou une défaillance totale du modem. Vous aurez peut-être besoin d'un adaptateur téléphonique spécifique (accessoire disponible en option).

### **Transporter le Notebook**

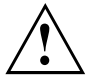

La télécommande ou un remplaçant doit être inséré dans le logement pour carte ExpressCard. Vous éviterez ainsi que des corps étrangers puissent s'infiltrer par le logement dans le notebook. Protégez le notebook contre les fortes secousses et les températures excessives (par exemple, le rayonnement direct du soleil dans la voiture).

- ► Retirez tous les supports de données (par exemple, CD, DVD) des lecteurs.
- ► Mettez le Notebook hors tension.
- ► Retirez les fiches secteur de l'adaptateur d'alimentation et de tous les périphériques des prises secteur.
- ► Retirez le câble de l'adaptateur d'alimentation et les câbles de données de tous les périphériques
- ► Rabattez l'écran LCD de sorte qu'il s'enclenche en produisant un déclic.
- ► Utilisez pour le transport du Notebook un sac approprié pour le protéger de la poussière et des chocs.

### <span id="page-16-0"></span>**Nettoyer le Notebook**

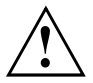

Le nettoyage de l'intérieur du boîtier ne doit être effectué que par des techniciens autorisés.

Utilisez exclusivement des produits de nettoyage spéciaux pour ordinateurs. Les produits ménagers et de polissage normaux peuvent endommager les inscriptions du clavier et du Notebook, la peinture ou même le Notebook lui-même.

Evitez que des liquides ne s'infiltrent à l'intérieur du Notebook.

L'écran Crystal View est très sensible aux griffures ! Nettoyez la surface de l'écran uniquement avec un chiffon très doux et légèrement humidifié.

- ► Mettez le Notebook hors tension.
- ► Retirez la fiche secteur de l'adaptateur d'alimentation de la prise secteur.
- ► Démontez l'accumulateur (voir Chapitre "Démonter [l'accumulateur",](#page-37-0) Page [28](#page-37-0)).
- Vous pouvez nettoyer la surface du boîtier avec un chiffon sec. S'il est très sale, utilisez un chiffon humide préalablement trempé dans de l'eau à laquelle vous aurez ajouté un détergent doux pour vaisselle et que vous aurez bien essoré.

Pour nettoyer le clavier et le pavé tactile, vous pouvez utiliser des lingettes désinfectantes.

# <span id="page-17-0"></span>**Première mise en service du Notebook**

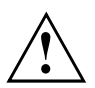

Respectez le chapitre "Remarques [importantes",](#page-13-0) Page [4.](#page-13-0)

Avant de pouvoir travailler avec votre Notebook pour la première fois, vous devez charger l'accumulateur et installer le logiciel fourni. Le système d'exploitation Windows et les pilotes nécessaires pour le matériel sont déjà préinstallés.

Lors de la livraison, l'accumulateur se trouve dans le logement pour accumulateur ou dans l'emballage. Pour que vous puissiez utiliser votre Notebook en mode accumulateur, l'accumulateur doit être chargé.

Lorsque le Notebook est utilisé en déplacement, l'accumulateur intégré lui fournit l'énergie nécessaire. Vous pouvez augmenter l'autonomie en tirant profit des fonctions d'économie d'énergie disponibles.

Lorsque vous utilisez le Notebook à la maison ou au bureau, nous vous conseillons de le raccorder à l'adaptateur d'alimentation plutôt que d'utiliser l'accumulateur.

La connexion des périphériques externes (p. ex. une imprimante, une souris) est expliquée dans le chapitre "Connecter des [périphériques",](#page-60-0) Page [51.](#page-60-0)

## **Déballage et contrôle du Notebook**

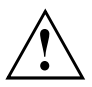

Si vous constatez des dommages dus au transport, nous vous prions d'en informer immédiatement le point de vente compétent !

- ► Déballez les différents éléments.
- ► Vérifiez si le Notebook présente des dommages apparents dus au transport.

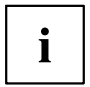

Nous vous conseillons de ne pas jeter l'emballage d'origine de l'appareil.

Conservez l'emballage d'origine, il pourra vous servir lors d'un transport ultérieur.

### <span id="page-18-0"></span>**Choix d'un emplacement**

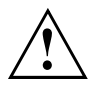

Avant de mettre votre notebook en place, choisissez un emplacement adéquat. Suivez pour cela les consignes suivantes :

- Ne posez jamais votre notebook sur une surface non rigide (p. ex. sur la moquette, des meubles rembourrés). Vous risquez ainsi d'entraver la ventilation et de provoquer des dégâts dus à une surchauffe.
- Ne posez pas le notebook directement sur vos jambes pendant une trop longue période. Pendant le fonctionnement normal, la face inférieure du notebook se réchauffe. Un contact prolongé avec la peau peut être désagréable, voire provoquer des brûlures.
- Posez le notebook sur une surface plane, stable et anti-dérapante. N'oubliez pas que les pieds en caoutchouc du notebook peuvent laisser des marques sur les surfaces fragiles.
- L'espace libre autour du notebook et de l'adaptateur d'alimentation doit être d'au moins 100 mm pour permettre une ventilation suffisante.
- N'obturez jamais les ouïes de ventilation du notebook et de l'adaptateur d'alimentation.
- Evitez d'exposer votre notebook à des conditions d'environnement extrêmes. Protégez le notebook de la poussière, de l'humidité et de la chaleur.

## <span id="page-19-0"></span>**Raccorder l'adaptateur d'alimentation**

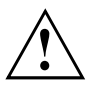

Respectez les instructions données dans le paragraphe ["Consignes](#page-13-0) de sécurité", Page [4](#page-13-0).

Le câble secteur livré avec l'appareil répond aux exigences du pays dans lequel vous avez acheté le Notebook. Assurez-vous que ce câble secteur est autorisé dans le pays dans lequel vous l'utilisez.

Ne branchez pas le câble secteur de l'adaptateur d'alimentation sur une prise de courant avant d'avoir connecté le Notebook à l'adaptateur d'alimentation.

Assurez-vous que la puissance absorbée de l'adaptateur d'alimentation ne dépasse pas celle du circuit électrique sur lequel vous branchez l'adaptateur d'alimentation (voir chapitre "Caractéristiques techniques", "Adaptateur [d'alimentation](#page-83-0) 90 W", Page [74](#page-83-0)).

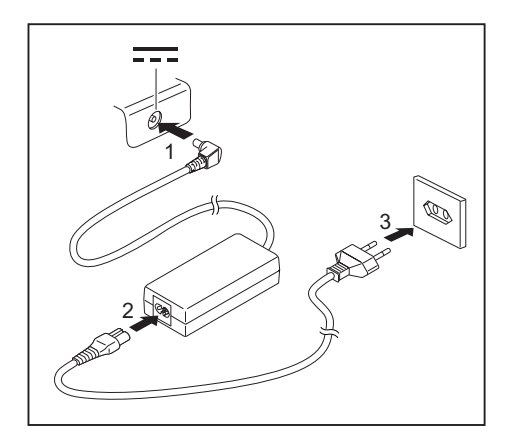

- ► Raccordez le câble de l'adaptateur d'alimentation (1) à la prise de tension continue (DC IN) du notebook.
- ► Raccordez le câble secteur (2) à l'adaptateur d'alimentation.
- Branchez le câble secteur (3) sur la prise de courant.

### <span id="page-20-0"></span>**Première mise sous tension du Notebook**

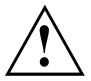

A la première mise sous tension du Notebook, l'installation et la configuration du logiciel fourni sont lancées. Cette procédure ne peut pas être interrompue ; prévoyez par conséquent un certain temps pour son exécution et branchez le Notebook sur la tension de secteur par l'intermédiaire de l'adaptateur d'alimentation.

Pendant l'installation, vous pouvez redémarrer le Notebook uniquement si le système vous y invite !

Le système d'exploitation est déjà installé sur le disque dur pour faciliter la mise en service de votre Notebook.

- ► Mettez le Notebook sous tension (voir "Mettre le [notebook](#page-21-0) sous tension", Page [12](#page-21-0)).
- ► Pendant l'installation, suivez les indications données à l'écran.
- $\mapsto$  En cas de doute sur les données que le système vous demande d'introduire, lisez le manuel du système d'exploitation.

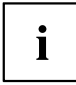

Si un système d'exploitation Windows est installé sur votre Notebook, vous trouverez plus d'informations sur le système, les pilotes, les programmes d'aide, les mises à jour, les manuels etc. sur votre Notebook ou sur le CD/DVD "Drivers & Utilities" ou sur nos pages internet (voir chapitre "Sources [d'information",](#page-14-0) Page [5](#page-14-0)).

# <span id="page-21-0"></span>**Travailler avec le Notebook**

Ce chapitre décrit l'utilisation de base de votre Notebook. La connexion des périphériques externes (p. ex. une imprimante, une souris) est expliquée dans le chapitre "Connecter des [périphériques",](#page-60-0) Page [51](#page-60-0).

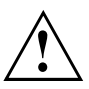

Respectez les instructions du chapitre "Remarques [importantes",](#page-13-0) Page [4](#page-13-0).

# **Mettre le notebook sous tension**

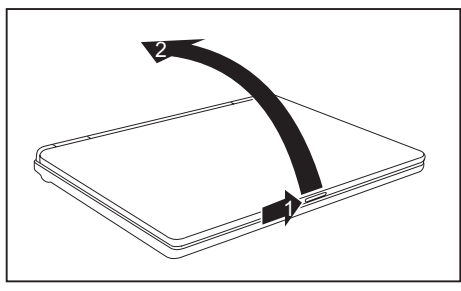

► Poussez le déverrouillage (1) dans le sens de la flèche et soulevez l'écran LCD vers le haut (2).

► Appuyez sur le bouton marche/arrêt (1) pour mettre le notebook sous tension.

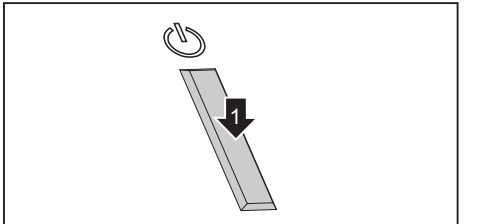

 $\rightarrow$  Le voyant de fonctionnement du notebook s'allume.

## <span id="page-22-0"></span>**Mettre le notebook hors tension**

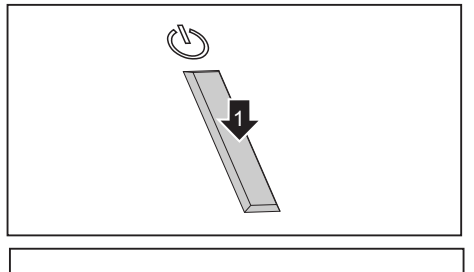

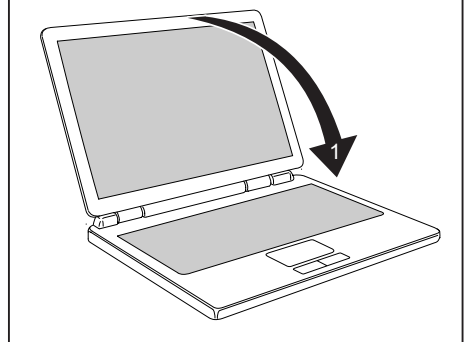

- ► Quittez correctement votre système d'exploitation (p. ex. Windows dans le menu *Démarrer* par la fonction *icône de démarrage – Fermer – Fermer – ok*).
- ► Si le notebook ne s'éteint pas de lui-même, appuyez pendant env. cinq secondes sur le bouton marche/arrêt (1).
- ► Fermez l'écran LCD (1) (vous devez l'entendre s'enclencher).

# <span id="page-23-0"></span>**Voyants d'état**

Les voyants d'état vous informent sur l'état de l'alimentation électrique, des lecteurs et des fonctions du clavier. Si le Notebook est fermé, les voyants ne sont pas visibles.

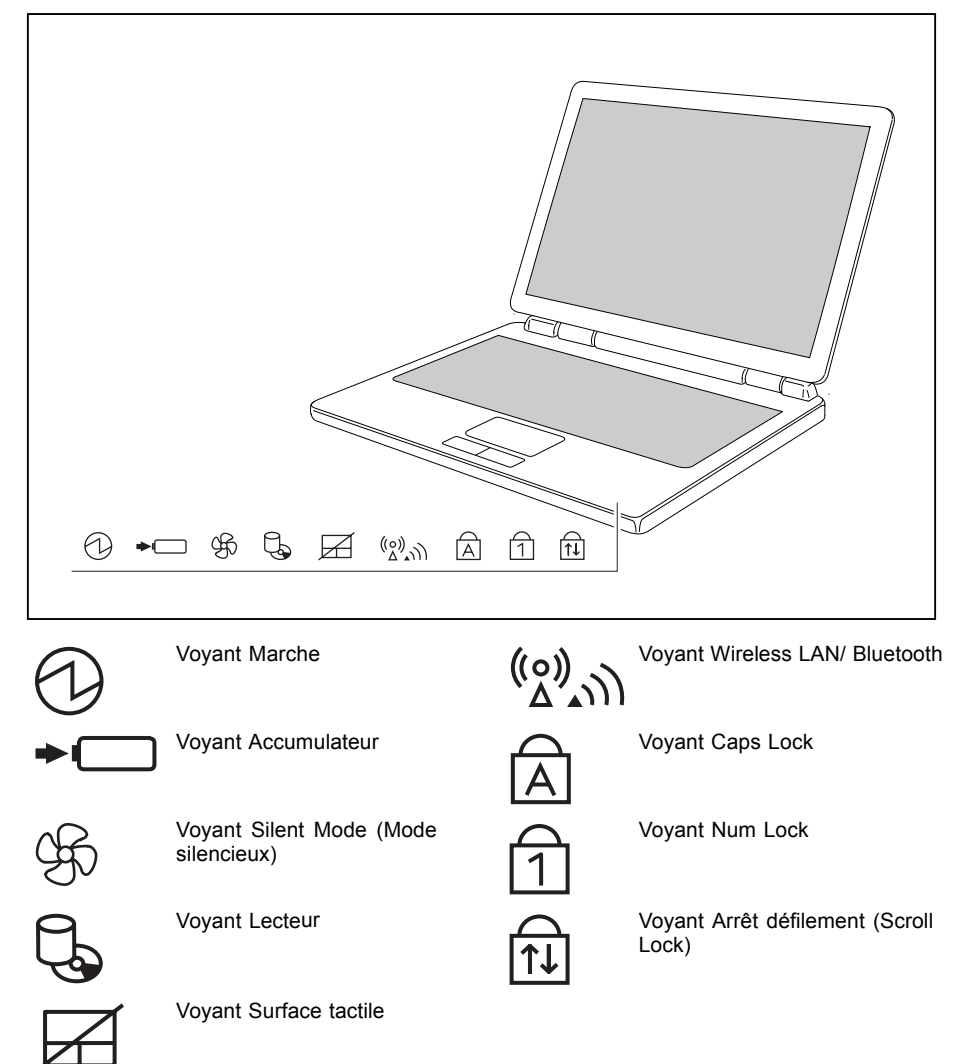

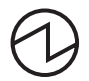

#### **Voyant Marche**

Adaptateur d'alimentation raccordé :

- Le voyant s'allume en vert : le Notebook est sous tension.
- Le voyant s'allume en orange : le Notebook est hors tension.
- Le voyant clignote : le notebook est en mode d'économie d'énergie. Mode accumulateur :
- Le voyant est allumé : le Notebook est sous tension.
- Le voyant est éteint : le Notebook est hors tension.
- Le voyant clignote : Le Nnotebook est en mode d'économie d'énergie ou il est sous tension et la charge de l'accumulateur est inférieure à 10 %.

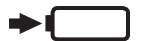

#### **Voyant Accumulateur**

L'état de charge de l'accumulateur est indiqué par le voyant Accumulateur.

- Le voyant est allumé : l'accumulateur est en cours de chargement.
- Le voyant clignote : il est impossible de charger l'accumulateur.
- Le voyant est éteint : l'accumulateur est vide, complètement chargé ou l'adaptateur d'alimentation n'est pas raccordé.

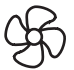

#### **Voyant Silent Mode (Mode silencieux)**

- Le voyant est allumé : le Notebook fonctionne en mode silencieux. Le processeur et la carte graphique ne travaillent pas à pleine puissance (voir aussi le chapitre "Touches Easy Launch").
- Le voyant est éteint : le ventilateur du processeur fonctionne en mode standard. Le processeur et la carte graphique fonctionnent à pleine puissance.

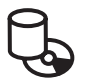

#### **Voyant Lecteur**

Le voyant est allumé : le système accède à un lecteur (p. ex. disque dur, CD/DVD).

### **Voyant Surface tactile**

- Le voyant est allumé : la surface tactile est désactivée.
- Le voyant est éteint : la surface tactile est activée.

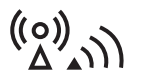

#### **Voyant Wireless LAN/ Bluetooth**

- Le voyant est allumé : le module Wireless LAN/ Bluetooth est activé.
- Le voyant est éteint : le module Wireless LAN/ Bluetooth est désactivé.

#### **Voyant Caps Lock**

Le voyant est allumé : la touche de verrouillage des majuscules a été enfoncée. Toutes les lettres sont représentées en majuscules. Lorsque la touche est légendée plusieurs fois, c'est le caractère imprimé dans la partie supérieure gauche de la touche qui sera affiché.

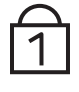

#### **Voyant Num Lock**

Le voyant est allumé : la touche Num Lock a été enfoncée. Les caractères bleus imprimés dans la partie supérieure droite des touches du pavé numérique sont actifs.

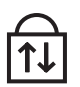

### **Voyant Arrêt défilement (Scroll Lock)**

- Le voyant est allumé : la touche Scroll Lock a été enfoncée.
- Sa signification varie selon le programme d'application.

## <span id="page-25-0"></span>**Clavier**

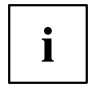

L'utilisation normale du clavier de votre notebook entraîne une usure progressive de celui-ci. Le légendage du clavier en particulier est sensible à une utilisation intensive. Il est possible que l'inscription des touches disparaisse progressivement au fil de l'utilisation du notebook.

Le clavier est disposé de manière à proposer toutes les fonctions d'un clavier étendu. Quelques-unes des fonctions que propose un clavier étendu sont exécutées à l'aide de combinaison de touches.

La description suivante des touches s'applique au système d'exploitation Windows. Les autres fonctions des touches sont décrites dans le manuel qui accompagne votre programme d'application.

La figure suivante montre comment utiliser les touches légendées plusieurs fois pour afficher un caractère. L'exemple n'est valable que si le voyant CapsLock ne s'allume pas.

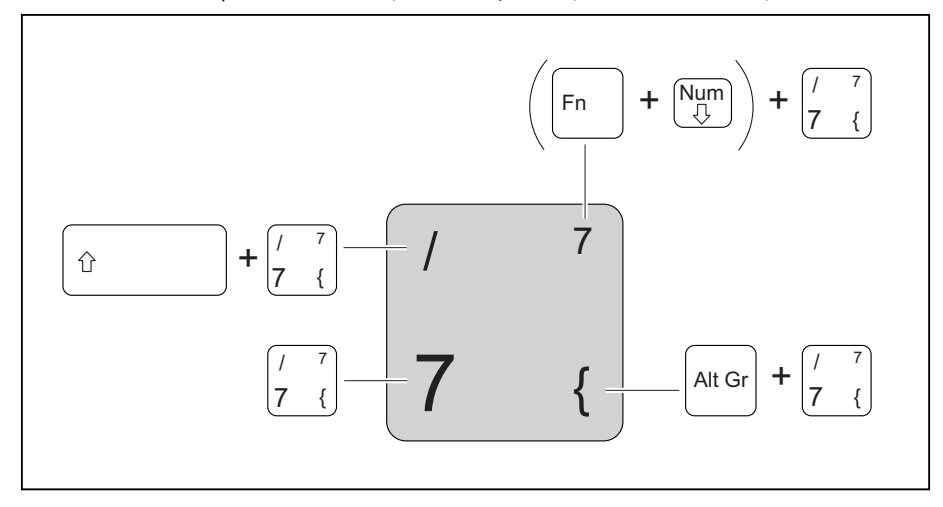

Figure (disposition type d'un clavier allemand)

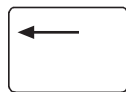

#### **Touche Retour arrière (Backspace)**

La touche Retour arrière efface le caractère à gauche du curseur.

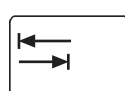

#### **Touche Tabulation**

La touche Tabulation déplace le curseur sur la tabulation suivante.

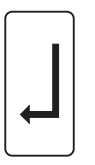

#### **Touche Entrée (Return, Enter, Saut de ligne, Retour chariot)** La touche Entrée clôture une ligne de commande. Si vous appuyez sur la touche Entrée, la commande sera exécutée.

#### **Touche de verrouillage des majuscules (Caps Lock)**

La touche de verrouillage majuscules active le mode majuscules (le voyant CapsLK s'allume). En mode majuscules, toutes les lettres s'inscrivent en majuscules. Lorsque la touche est légendée plusieurs fois, c'est le caractère imprimé dans la partie supérieure gauche de la touche qui sera affiché. Pour désactiver le mode majuscules, il vous suffit d'actionner la touche majuscules.

#### **Touche Majuscules (Shift)**

La touche Majuscules permet d'afficher des majuscules. Lorsque la touche est légendée plusieurs fois, c'est le caractère imprimé dans la partie supérieure gauche de la touche qui sera affiché.

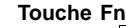

La touche Fn permet d'activer les fonctions spéciales affichées sur une touche légendée plusieurs fois (voir chapitre [""Combinaisons](#page-27-0) de touches", Page [18](#page-27-0)).

Si vous utilisez un clavier externe, vous devez appuyer, à la place de la touche  $\boxed{Fn}$ , sur les touches  $\boxed{\text{Strg}}$  +  $\boxed{\text{Alt}}$  simultanément.

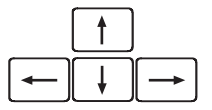

#### **Touches fléchées**

Les touches fléchées permettent de déplacer le curseur dans la direction indiquée par la flèche, c.-à-d. vers le haut, vers le bas, vers la gauche ou vers la droite.

# Pause

#### **Touche Pause**

La touche Pause interrompt l'affichage écran. Appuyez sur n'importe quelle touche pour rétablir l'affichage écran.

#### **Touche Démarrage**

La touche Démarrage appelle le menu de démarrage de Windows.

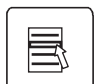

#### **Touche Menu**

La touche Menu appelle le menu de l'objet sélectionné.

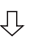

介

Fn

### <span id="page-27-0"></span>**Pavé numérique séparé**

Le clavier de votre Notebook dispose d'un vrai et propre pavé numérique séparé.

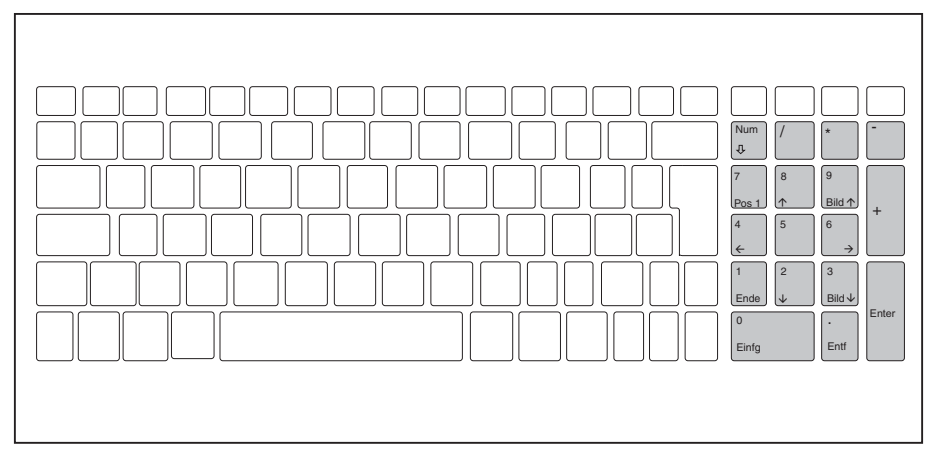

Figure (disposition type d'un clavier allemand)

### **Combinaisons de touches**

La description des combinaisons de touches ci-dessous s'applique au système d'exploitation Windows. Avec d'autres systèmes d'exploitation et avec certains pilotes, l'une ou l'autre des combinaisons de touches ci-dessous peuvent être inopérantes.

D'autres combinaisons de touches sont décrites dans le manuel de votre programme d'application.

Les combinaisons de touches sont entrées de la façon suivante :

- ► Maintenez la première touche de la combinaison de touches enfoncée.
- ► Appuyez simultanément sur la(les) touche(s) nécessaire(s) pour exécuter la fonction.

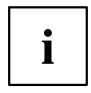

Sur un clavier externe, vous devez appuyer simultanément sur les touches  $\boxed{\text{Ctrl}}$  +  $\boxed{\text{Alt}}$  au lieu de la touche  $\boxed{\text{Fn}}$ .

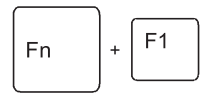

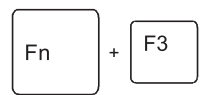

F<sub>5</sub>

F<sub>6</sub>

F<sub>8</sub>

F<sub>9</sub>

F<sub>10</sub>

F11

 $\overline{1}$ 

 $\ddot{}$ 

 $\ddot{}$ 

 $\ddot{}$ 

÷.

F<sub>n</sub>

**Fn** 

**Fn** 

Fn

Fn

Fn

#### **Activation du mode d'économie d'énergie**

Cette combinaison de touches vous permet d'activer les options d'énergie Windows réglées pour *Modification du comportement de l'interrupteur d'alimentation* ou *Comportement à la fermeture du Laptop* comme décrit au chapitre ["Utilisation](#page-38-0) des fonctions d'économie d'énergie", Page [29](#page-38-0).

#### **Permuter l´affichage écran**

Si vous avez branché un écran externe, cette combinaison de touches vous permet de sélectionner l'écran sur lequel les données s'afficheront.

L'affichage écran est possible :

- uniquement sur l'écran LCD du Notebook (LCD)
- uniquement sur l'écran externe (DVI-I)
- simultanément sur l'écran LCD du Notebook et sur l'écran externe (DVI-I).

L'affichage écran dépend des réglages d'affichage dans *NVIDIA Control Panel*. Ce logiciel NVIDIA offre des réglages d'affichage supplémentaires.

#### **Activer/désactiver la surface tactile**

Cette combinaison de touches vous permet d'activer et désactiver la surface tactile du Notebook.

#### **Activer/désactiver les haut-parleurs**

Cette combinaison de touches vous permet d'activer et de désactiver les haut-parleurs du Notebook.

#### **Réduire la luminosité de l'écran**

Cette combinaison de touches réduit la luminosité de l'écran.

#### **Augmenter la luminosité de l'écran**

Cette combinaison de touches augmente la luminosité de l'écran.

#### **Diminuer le volume**

Cette combinaison de touches réduit le volume des haut-parleurs intégrés.

#### **Augmenter le volume**

Cette combinaison de touches augmente le volume des haut-parleurs intégrés.

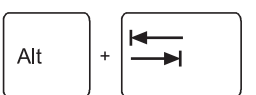

#### **Basculer entre applications ouvertes**

Cette combinaison de touches vous permet de basculer entre plusieurs applications ouvertes.

<span id="page-29-0"></span>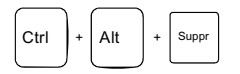

#### **Exécuter un démarrage à chaud**

Cette combinaison de touches permet de redémarrer le Notebook. Maintenez les touches Ctrl et Alt enfoncées et appuyez sur la touche Suppr . D'abord s'affiche le Gestionnaire des tâches. C'est à la deuxième tentative que le démarrage à chaud est exécuté.

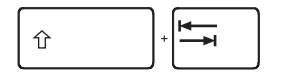

#### **Saut de tabulation négatif**

Cette combinaison de touches déplace le curseur sur la tabulation précédente.

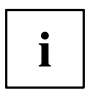

Vous trouverez les combinaisons de touches Windows dans la documentation de votre système d'exploitation.

### **Paramètres de pays et de clavier**

Pour modifier les paramètres de pays et de clavier, procédez comme suit :

► Effectuez les réglages sous *Icône de démarrage – Réglages – Panneau de configuration – Horloge, langue et région* .

### <span id="page-30-0"></span>**Touches Easy Launch**

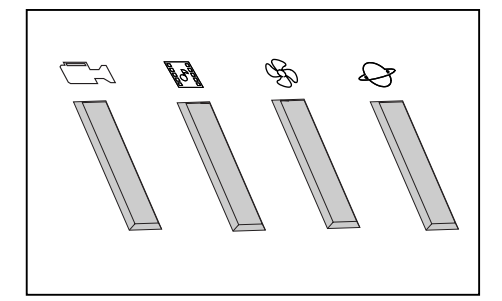

Votre Notebook est équipé de touches Easy Launch. Grâce au logiciel pré-installé, vous pouvez démarrer les applications ou fonctions suivantes d'une seule pression sur une touche.

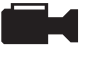

#### **Webcam**

Cette touche permet de démarrer la webcam intégrée de votre système.

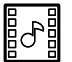

#### **Multimédia**

Cette touche permet de démarrer les applications multimédia.

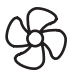

#### **Silent Mode (Mode silencieux)**

Cette touche vous permet de réduire la vitesse de rotation du ventilateur du processeur.

Lorsque le Silent Mode est activé, le processeur et la carte graphique ne fonctionnent pas à pleine puissance.

Ce fonctionnement limité suffit cependant pour la plupart des applications de bureau.

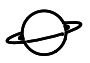

### **Internet**

Cette touche vous permet de démarrer le navigateur Internet par défaut de votre système.

### <span id="page-31-0"></span>**Surface tactile et touches**

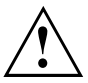

Veillez à ce que la surface tactile n'entre pas en contact avec de la saleté, des liquides ou des matières grasses.

Ne manipulez jamais la surface tactile avec des doigts sales.

Ne posez aucun objet lourd (des livres, par exemple) ni sur la surface tactile ni sur ses touches.

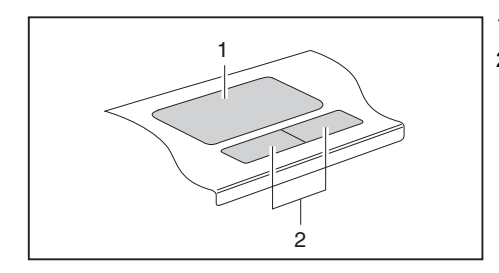

1 = Surface tactile

2 = Touches de la surface tactile

La surface tactile vous permet de déplacer le pointeur sur l'écran.

Les touches de la surface tactile servent à sélectionner et exécuter des commandes. Elles correspondent aux boutons d'une souris traditionnelle.

### <span id="page-32-0"></span>**Utiliser les touches de la surface tactile**

### **Déplacer le pointeur**

- ► Déplacez votre doigt sur le pavé tactile.
- $ightharpoonup$  Le pointeur se déplace.

### **Sélectionner un objet**

- ► Déplacez le pointeur sur l'objet souhaité.
- ► Tapez une fois du bout du doigt sur la surface tactile ou appuyez une fois sur la touche gauche.
- L'objet est sélectionné.

### **Exécuter une commande**

- ► Déplacez le pointeur sur la zone souhaitée.
- ► Tapez deux fois du bout du doigt sur la surface tactile ou appuyez deux fois sur la touche gauche.
- $\rightarrow$  La commande est exécutée.

### **Tirer un objet**

- ► Sélectionnez l'objet souhaité.
- ► Maintenez le bouton gauche enfoncé et déplacez l'objet à l'endroit souhaité, en glissant le doigt sur la surface tactile.
- $ightharpoonup$  L'objet est déplacé.

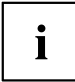

Avec les combinaisons de touches  $\boxed{Fn}$  +  $\boxed{F5}$ , vous pouvez désactiver le pavé tactile afin d'éviter de déplacer le pointeur par erreur (voir chapitre ["Combinaisons](#page-27-0) de touches", Page [18\)](#page-27-0).

## <span id="page-33-0"></span>**Ecran LCD**

### **Remarques sur l'écran LCD**

Des écrans TFT de qualité supérieure sont intégrés dans les Notebooks de Fujitsu Siemens Computers GmbH. Pour des raisons techniques, les écrans TFT sont fabriqués pour une résolution spécifique. Un affichage optimal et net peut être garanti uniquement dans la résolution correspondant à l'écran TFT respectif. Une résolution d'écran différente des spécifications peut entraîner un affichage flou.

On entend par résolution d'écran le nombre de pixels ("Picture Element" = élément d'image) horizontaux et verticaux dont se compose l'affichage à l'écran. "WUXGA", p. ex., signifie 1920 x 1200 pixels. Chaque pixel se compose de trois sous-pixels (points d'image) des couleurs rouge, vert et bleu. Au total, un écran WUXGA se compose donc de 1920 x 1200 x  $3 = 6912000$  sous-pixels.

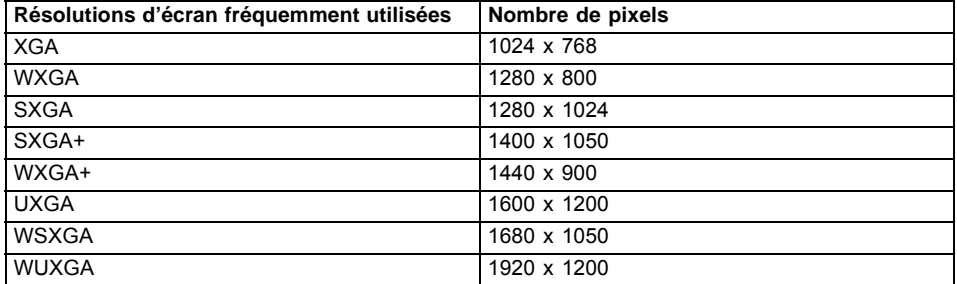

La résolution de l'écran LCD de votre Notebook est déjà préréglée de façon optimale.

#### **Points d'image clairs ou sombres**

Dans l'état actuel des techniques de production, il n'est pas possible de garantir un affichage écran absolument irréprochable. Quelques rares points d'image plus clairs ou plus sombres peuvent apparaître en permanence. Le nombre maximum autorisé de points d'image défectueux est défini par la stricte norme internationale ISO 13406-2 (Classe II).

#### **Exemple :**

Un écran LCD de 15" d'une résolution de 1024 x 768 possède 1024 x 768 = 786432 pixels. Chaque pixel se compose de trois points d'image (rouge, vert et bleu), ce qui représente presque 2,4 millions de sous-pixels. La norme ISO 13406-2 (Classe II) autorise 4 pixels défectueux ainsi que 5 sous-pixels défectueux, c.-à-d. un total de 17 sous-pixels défectueux. Ce nombre représente une proportion d'environ 0,0007 % de l'ensemble des sous-pixels !

### **Rétro-éclairage**

Les écrans TFT sont utilisés avec un rétro-éclairage. L'intensité lumineuse du rétro-éclairage peut diminuer pendant la durée de vie du Notebook. Vous pouvez cependant régler individuellement la luminosité de votre écran.

### <span id="page-34-0"></span>**Réglages d'écran**

### **régler la résolution**

La résolution de l'écran LCD de votre notebook est déjà préréglée de façon optimale.

### **Modifier le corps des polices**

Vous pouvez choisir entre deux tailles de police : une grande et une petite.

- ► Cliquez avec le bouton droit de la souris sur le Bureau. Effectuez les réglages sous *Personnalisation – Régler la taille de la police (en PPP)* (dans la sélection de menu gauche) *– Continuer*.
- **ou**
- ► Effectuez les réglages sous *Icône de démarrage Réglages Panneau de configuration – Apparence et personnalisation – Personnalisation – Régler la taille de la police (en PPP)* (dans la sélection de menu gauche) *– Continuer*.

### **Synchroniser l'affichage sur l'écran LCD et sur un moniteur externe**

Votre notebook supporte l'affichage simultané sur l'écran LCD et sur un moniteur externe. La combinaison de touches Fn appropriée permet de basculer entre les différentes possibilités d'affichage écran (voir ["Combinaisons](#page-27-0) de touches", Page [18](#page-27-0), section "Permuter l'affichage écran").

Vous trouverez des informations sur le raccordement de moniteurs externes dans le chapitre ["Raccorder](#page-62-0) un moniteur externe", Page [53](#page-62-0)"Raccordement d'un écran externe", page 51.

## <span id="page-35-0"></span>**Webcam**

Votre notebook est équipé d'une webcam intégrée. Elle vous permet, selon le logiciel utilisé, d'enregistrer des images ou des clips vidéo ou de participer à un webchat.

Le voyant (LED) de la webcam renseigne sur l'état de celle-ci :

- Le voyant (LED) s'allume en vert : La webcam est activée.
- Le voyant (LED) s'allume en rouge : Le logiciel WebCam accède à la WebCam (affiche une image ou enregistre une séquence d'images).

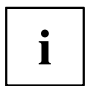

La webcam s'adapte automatiquement à la luminosité instantanée. C'est la raison pour laquelle un scintillement peut apparaître sur l'écran LCD pendant l'adaptation à la luminosité.

La qualité de l'image dépend de la luminosité et du logiciel utilisé.

Vous trouverez d'autres informations sur le logiciel dans l'aide intégrée de l'application (voir chapitre "Sources [d'information",](#page-14-0) Page [5\)](#page-14-0).

Vous ne pouvez utiliser la webcam qu'avec une seule application à la fois.

Lorsque l'on utilise la WebCam, le support sur lequel est posé le notebook ne doit pas osciller.

Pour savoir comment activer et désactiver la WebCam, voir la description au chapitre ["Touches](#page-30-0) Easy Launch", Page [21.](#page-30-0)

## **Accumulateur**

L'accumulateur est un composant essentiel de votre notebook. Lorsque le notebook est utilisé en déplacement, l'accumulateur intégré lui fournit l'énergie nécessaire. En utilisant correctement l'accumulateur, vous pouvez accroître sa durée de vie. La durée de vie moyenne d'un accumulateur est d'environ 500 cycles de charge/décharge.

Vous pouvez augmenter le temps de fonctionnement de l'accumulateur en utilisant les fonctions d'économie d'énergie disponibles.

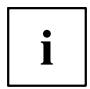

Vous pouvez améliorer l'autonomie de votre notebook en mode batterie. C'est pourquoi en mode batterie nous vous recommandons de désactiver l'interface graphique *Windows Vista Aero*.

► Sélectionnez *Icône de démarrage – Réglages – Panneau de configuration – Apparence et personnalisation – Couleur et apparence des fenêtres – Ouvrir les propriétés d'apparence classique, pour régler des options supplémentaires*, et– *Windows Vista base* – ou – *Windows standard* – ou – *Windows classique* – pour désactiver *Windows Vista Aero*.
### **Charge, entretien et maintenance de l'accumulateur**

Ne chargez l'accumulateur du Notebook que lorsque la température ambiante se situe entre 5 °C et 35 °C maximum.

Pour charger l'accumulateur du Notebook, branchez le Notebook sur l'adaptateur d'alimentation (voir "Raccorder l'adaptateur [d'alimentation",](#page-19-0) Page [10](#page-19-0)).

Vous pouvez prolonger la durée de vie de l'accumulateur en le déchargeant complètement avant de le recharger. Pour ce faire, laissez votre Notebook sous tension en mode accumulateur. Lorsque la charge de l'accumulateur est faible, un avertissement acoustique retentit. Si vous ne branchez pas l'adaptateur d'alimentation dans les cinq minutes qui suivent le signal d'avertissement, votre Notebook se met automatiquement hors tension.

Vous trouverez un complément d'information sur le temps de charge de l'accumulateur dans le chapitre ["Caractéristiques](#page-82-0) techniques", Page [73.](#page-82-0)

#### **Surveiller l'état de charge**

La surveillance de la capacité de l'accumulateur sous Windows s'effectue grâce à un "compteur de charge de l'accumulateur", qui se situe sur la barre de tâches. Si vous placez le pointeur sur le symbole de l'accumulateur, vous voyez apparaître son niveau de charge.

#### **Stocker l'accumulateur**

L'accumulateur doit être stocké idéalement dans un endroit sec et aux températures comprises entre 0 °C et +30 °C. Plus la température de stockage est basse, moins l'accumulateur se déchargera de lui-même.

Si vous stockez des accumulateurs pendant une longue période (au-delà de deux mois), l'état de charge devrait être d'environ 30 %. Pour empêcher une décharge profonde, vérifiez régulièrement l'état de charge de l'accumulateur.

Pour pouvoir utiliser de manière optimale l'autonomie de charge de l'accumulateur, vous devez entièrement décharger l'accumulateur et ensuite le recharger.

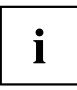

Si vous n'utilisez pas les accumulateurs pendant une longue période, retirez-les du Notebook. Ne gardez pas d'accumulateurs dans l'appareil !

### <span id="page-37-0"></span>**Monter et démonter l'accumulateur**

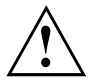

N'utilisez que des accumulateurs conçus pour votre Notebook par Fujitsu Siemens Computers.

N'exercez pas une force exagérée lorsque vous montez ou démontez un accumulateur. Veillez à ce qu'aucun corps étranger ne pénètre dans les connecteurs des accumulateurs.

#### **Démonter l'accumulateur**

- ► Mettez votre Notebook hors tension et débranchez la fiche secteur de la prise de courant.
- ► Rabattez l'écran LCD de sorte qu'il s'enclenche en produisant un déclic.
- ► Débranchez tous les câbles raccordés au Notebook.
- ► Retournez le Notebook et posez-le sur une surface stable, plane et propre. Le cas échéant, posez une serviette antidérapante sur cette surface afin d'éviter de griffer le Notebook.

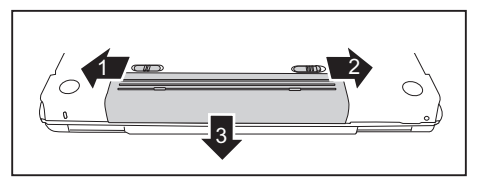

- ► Poussez le verrouillage de l'accumulateur dans le sens de la flèche (1).
- ► Poussez le bouton de déverrouillage dans le sens de la flèche (2), sans le relâcher.
- ► Sortez l'accumulateur de son logement (3).

#### **Monter l'accumulateur**

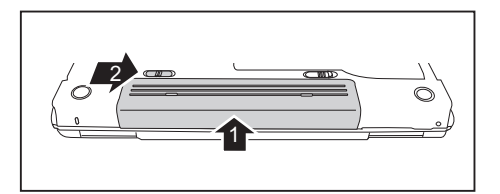

- ► Poussez l'accumulateur dans son logement jusqu'à l'enclenchement (1).
- ► Poussez le verrouillage de l'accumulateur dans le sens de la flèche (2).

# **Utilisation des fonctions d'économie d'énergie**

Si vous utilisez les fonctions d'économie d'énergie proposées par le notebook, il consommera moins d'énergie. Le notebook bénéficiera par conséquent d'une plus grande autonomie et son accumulateur devra être rechargé moins souvent.

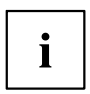

Son rendement énergétique sera améliorée et ses effets sur l'environnement seront moindres. En utilisant de manière optimale les options en matière d'énergie, vous pourrez réaliser des économies considérables tout en préservant l'environnement.

Lorsque vous rabattez l'écran LCD, le notebook bascule automatiquement dans un mode d'économie d'énergie. Sous Windows, le mode *Hibernate (Mise en veille prolongée)* est réglé par défaut.

#### **Nous recommandons actuellement les réglages suivants :**

Ces réglages sont des valeurs empiriques qui peuvent être différentes des réglages standard du logiciel préinstallé et de Windows.

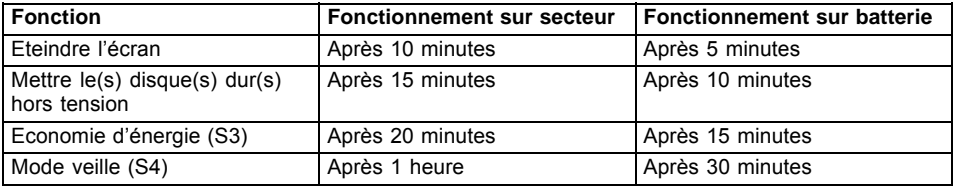

- ► Réglez les fonctions d'économie d'énergie sous *Icône de démarrage Réglages Panneau de configuration – Ordinateur portable – Options d'alimentation* .
- ► Réglez l'écran de veille sous *Icône de démarrage Réglages Panneau de configuration – Apparence et personnalisation – Personnalisation – Ecran de veille*.

#### **ou**

► Cliquez avec le bouton droit de la souris sur le Bureau. Réglez sous *Personnalisation – Ecran de veille* l'écran de veille.

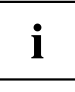

Pour plus d'informations sur un point de sélection, vous pouvez appeler l'aide Microsoft en appuyant sur la touche F1.

#### **Lorsque le notebook est dans un mode d'économie d'énergie, observez impérativement ce qui suit :**

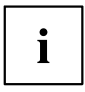

En mode d'économie d'énergie, les fichiers ouverts sont stockés dans la mémoire principale, la mémoire cache ou un fichier d'échange sur le disque dur.

Ne mettez jamais votre notebook hors tension lorsqu'il est en mode d'économie d'énergie. Lorsque l'accumulateur intégré est presque vide, fermez les fichiers ouverts et n'activez pas le mode d'économie d'énergie.

Mettez le notebook hors tension :

- lorsque vous souhaitez connecter des périphériques
- lorsque vous souhaitez débrancher des périphériques du notebook
- lorsque vous voulez modifier l'extension de mémoire :

#### **lorsque vous n'utiliserez pas le notebook pendant un certain temps :**

- ► Quittez le mode d'économie d'énergie, si nécessaire, en déplaçant la souris, appuyant sur une touche ou remettant le notebook sous tension.
- ► Quittez tous les programmes ouverts et mettez le notebook hors tension.

# **Cartes ExpressCard**

Un logement pour ExpressCard permet d'utiliser une carte ExpressCard/34 ou ExpressCard/54.

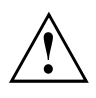

Lisez la documentation relative à l'ExpressCard et respectez les consignes du fabricant.

Lorsque vous montez ou retirez une ExpressCard, ne forcez pas.

Assurez-vous qu'aucun corps étranger ne pénètre dans le logement pour ExpressCard.

## **Insérer une ExpressCard**

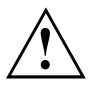

Conservez le remplaçant pour la carte ExpressCard dans un endroit sûr. Lorsque vous retirerez la carte ExpressCard, vous devez réinsérer le remplaçant pour carte ExpressCard. Vous éviterez ainsi que des corps étrangers pénètrent dans le logement pour carte ExpressCard.

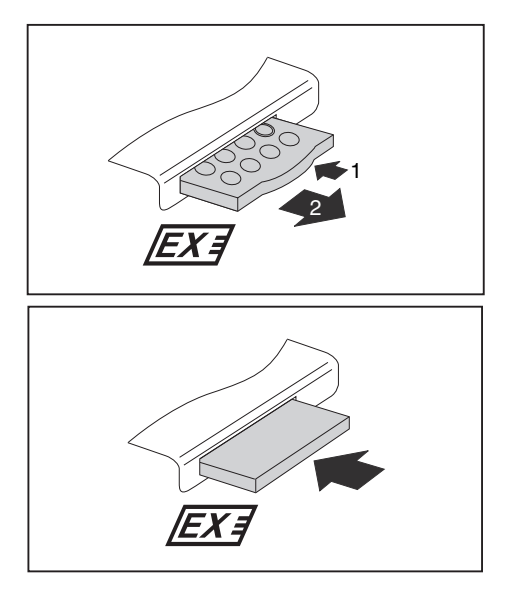

- ► Appuyez sur la télécommande (1) de manière à la faire ressortir légèrement du logement.
- ► Sortez la télécommande du logement (2).

► Insérez l'ExpressCard, contacts vers l'avant, dans l'ouverture du logement.

► Avec précaution, poussez l'ExpressCard dans le logement jusqu'à l'entendre s'encastrer.

Selon le type, la carte ExpressCard peut dépasser quelque peu du logement pour carte ExpressCard.

```
i
```
Vous trouverez dans la documentation relative à l'ExpressCard une description de l'installation des pilotes requis.

# **Retirer une ExpressCard**

A l'aide de l'icône dans la barre des tâches, vous pouvez arrêter l'ExpressCard :

- ► Cliquez avec le bouton gauche de la souris sur l'icône.
- ► Choisissez l'ExpressCard que vous voulez arrêter et retirer.
- ► Appuyez sur la touche Entrée.
- $\mapsto$  Une boîte de dialogue vous signale que vous pouvez retirer l'ExpressCard sans risque.

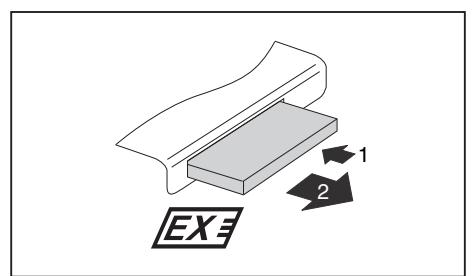

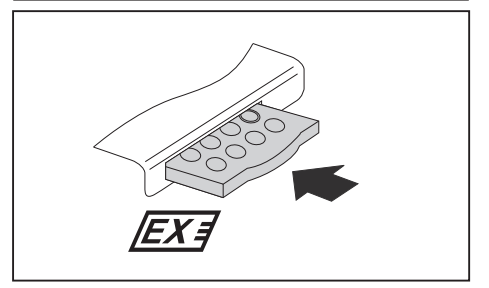

- ► Appuyez sur le bord de la carte ExpressCard (1) de manière à la faire sortir légèrement du logement.
- ► Sortez l'ExpressCard (2) du logement.

- ► Placez la télécommande dans le guide de logement.
- ► Avec précaution, poussez la télécommande dans le logement jusqu'à ce qu'elle s'enclenche en produisant un déclic.

# **Cartes Memory Card**

Votre notebook est équipé d'un logement pour carte Memory Card. Le logement pour carte Memory Card supporte les formats suivants :

- Secure Digital (carte SD<sup>TM</sup>)
- MultiMedia Card (MMC)
- Memory Stick / Memory Stick Pro (Sony®)

Lorsque vous manipulez des Memory Card, respectez les consignes du fabricant.

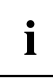

# **Insérer une Memory Card**

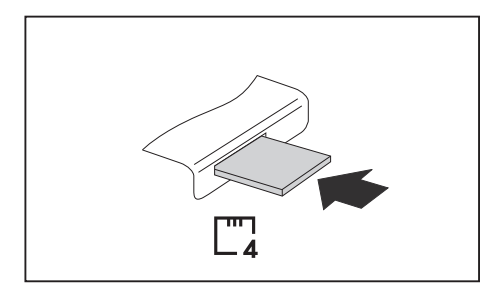

- Avec précaution, poussez la Memory Card dans le logement. La surface légendée doit être tournée vers le haut.
- $\rightarrow$  Selon le type, la carte Memory Card peut dépasser quelque peu du logement pour Memory Card.

# **Retrait de la carte Memory Card**

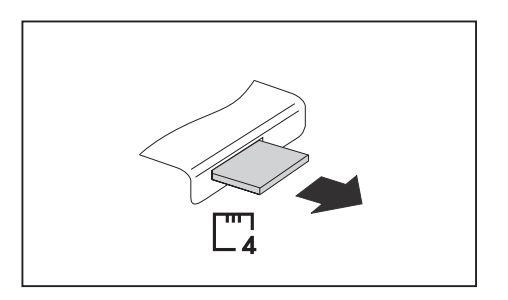

► Retirez la carte Memory Card du Notebook.

# **Disque dur**

Le disque dur est le support de stockage le plus important de votre Notebook. Si vous copiez sur votre disque dur des applications et des fichiers stockées sur CD/DVD, vous pourrez travailler beaucoup plus rapidement et, donc, plus efficacement.

Lorsque le système accède au disque dur, le voyant du lecteur s'allume.

# **CD/DVD**

# **Formats de support de données (en fonction de l'appareil)**

Les lecteurs CD/DVD peuvent lire ou lire et graver différents CD ou DVD. Vous trouverez ci-dessous une description de chaque type de CD ou de DVD :

### **CD-Rom**

Abréviation de Compact Disc – Read Only Memory. Un CD-ROM est un support de données optique capable de stocker un maximum de 700 Mo de données. Ces données ne peuvent pas être modifiées.

### **CD-R**

Abréviation de Compact Disc Recordable. Un CD-R est un support de données optique sur lequel vous ne pouvez graver qu'une seule fois un maximum de 700 Mo de données. Ensuite, ces données ne peuvent plus être modifiées, mais vous pouvez les lire aussi souvent que vous le désirez.

### **CD-RW**

Abréviation de Compact Disc ReWriteable. Un CD-RW est un support de données optique sur lequel vous pouvez graver un nombre virtuellement illimité de fois un maximum de 700 Mo de données. Cela signifie que vous pouvez effacer et modifier les données.

### **DVD (DVD-ROM et DVD-Vidéo)**

Abréviation de Digital Versatile Disc ou Digital Video Disc. Un DVD est un support de données optique pouvant contenir un maximum de 17 Go de données. Ces données ne peuvent pas être modifiées.

### **DVD+R / DVD-R**

Abréviation de Digital Versatile Disc Recordable ou Digital Video Disc Recordable. Un DVD+R ou un DVD-R est un support de données optique sur lequel vous ne pouvez graver qu'une seule fois un maximum de 4,7 Go de données. Ensuite, ces données ne peuvent plus être modifiées, mais vous pouvez les lire aussi souvent que vous le désirez.

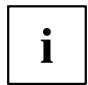

DVD+R et DVD-R sont des normes différentes. DVD+R et DVD-R ne peuvent être écrits que par les lecteurs qui supportent le standard respectif.

### **DVD+RW / DVD-RW**

Abréviation de Digital Versatile Disc ou Digital Video Disc ReWriteable. Un DVD+RW ou un DVD-RW est un support de données optique sur lequel vous pouvez graver un nombre virtuellement illimité de fois un maximum de 4,7 Go de données. Cela signifie que vous pouvez effacer et modifier les données.

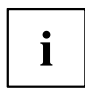

DVD+RW et DVD-RW sont des normes différentes. DVD+RW et DVD-RW ne peuvent être écrits que par les lecteurs qui supportent le standard respectif.

### **DVD+R DL / DVD-R DL (double couche)**

Abréviation de Digital Versatile Disc Recordable Double Layer ou Digital Video Disc Recordable Double Layer. Un DVD+R DL ou un DVD-R DL est un support de données optique sur lequel vous ne pouvez graver qu'une seule fois un maximum de 8,5 Go de données. Ensuite, ces données ne peuvent plus être modifiées, mais vous pouvez les lire aussi souvent que vous le désirez.

### **DVD-R LF (avec support Label Flash)**

Abréviation de Digital Versatile Disc Recordable Label Flash. Un DVD-R LF est un support de données optique sur lequel vous ne pouvez graver qu'une seule fois un maximum de 4,7 Go de données. Ensuite, ces données ne peuvent plus être modifiées, mais vous pouvez les lire aussi souvent que vous le désirez. Le support de données est adapté à l'écriture directe avec Label Flash.

### **Manipuler les CD/DVD**

Í

Respectez les consignes suivantes lorsque vous manipulez des CD/DVD :

- Ne touchez jamais la surface d'un CD/DVD. Prenez le CD/DVD uniquement par les bords !
- Conservez toujours les CD/DVD dans leur pochette. Vous éviterez ainsi que les CD/DVD s'empoussièrent, soient griffés ou endommagés.
- Protégez les CD/DVD de la poussière, des vibrations mécaniques et des rayons directs du soleil !
- Ne conservez pas les CD/DVD dans des endroits trop chauds ou trop humides.

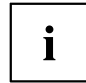

De manière à pouvoir exploiter de façon optimale la vitesse de gravure, utilisez des CD vierges portant la mention "Multispeed" ou "High Speed".

### **Lecteurs de CD/DVD (en fonction de l'appareil)**

A la livraison, votre notebook est équipé d'un lecteur de CD/DVD. Votre notebook est équipé d'un lecteur DVD multi-format compatible double couche.

Demandez conseil dans un magasin spécialisé si vous ne savez pas quel type de CD ou de DVD est le mieux adapté à vos besoins, p. ex. la sauvegarde de données, l'enregistrement de films, le stockage de photos, etc.

#### **Lecteur DVD multi-format compatible double couche**

Le lecteur DVD multi-format compatible double couche vous permet de lire tous les supports de données optiques cités plus haut. Vous pouvez aussi graver des CD-R, CD-RW, DVD+R, DVD+RW, DVD-R, DVD-RW et DVD+R DL.

### **Insérer ou éjecter un CD/DVD**

Le Notebook doit être sous tension.

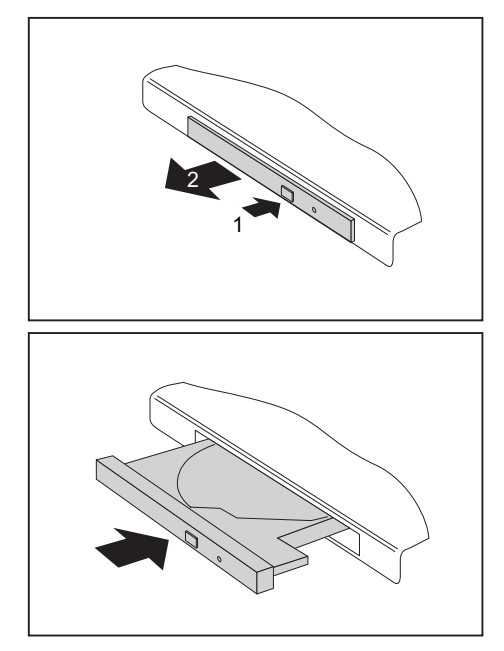

- ► Appuyez sur le bouton Insertion/Ejection (1).
- $ightharpoonup$  Le tiroir du lecteur s'ouvre.
- ► Avec précaution, sortez complètement le tiroir du lecteur (2).

► Posez le CD/DVD dans le tiroir du lecteur, face légendée vers le haut.

#### **ou**

- Retirez le CD/DVD éventuellement en place.
- ► Repoussez le tiroir jusqu'à l'entendre s'enclencher.

## **Retrait manuel des CD/DVD (extraction d'urgence)**

En cas de panne de courant ou de défaillance du lecteur, vous pouvez ouvrir le tiroir du CD/DVD manuellement.

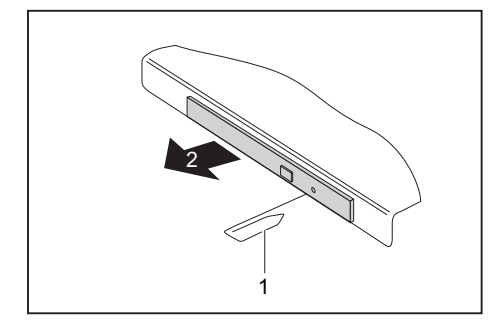

- Mettez le Notebook hors tension
- ► Avec un stylo ou un fil métallique (p. ex. un trombone déplié), appuyez fermement dans l'ouverture (1).
- $\rightarrow$  Le tiroir du lecteur est éjecté. Vous pouvez à présent sortir le tiroir (2) du lecteur.

### **Codes régionaux pour films DVD et lecteurs DVD**

Les films DVD et les lecteurs de DVD (tels que le lecteur de DVD de votre notebook) sont en principe dotés d'un code régional. Les codes régionaux du film DVD et du lecteur de DVD doivent être identiques pour permettre la lecture d'un film DVD.

Il existe six codes régionaux différents :

- Code régional 1 : Etats-Unis et Canada
- Code régional 2 : Egypte, Europe, Japon, Afrique du Sud et Proche-Orient
- Code régional 3 : Asie du sud-est (notamment Hong Kong, Indonésie, Philippines, Corée du Sud, Taiwan)
- Code régional 4 : Australie, Nouvelle Zélande, zone du Pacifique sud-est, Amérique Centrale et Amérique du Sud et Caraïbes
- Code régional 5 : Afrique (à l'exception de l'Afrique du Sud), Inde et Etats de l'ex-URSS
- Code régional 6 : Chine

Le lecteur de DVD de votre notebook supporte la fonction RPC-II (Phase II System of Regional Playback Control). Cette fonction permet à l'utilisateur final de modifier jusqu'à cinq fois le code régional du lecteur pour lire des films DVD. Le code régional sélectionné en dernier lieu sera définitif et ne pourra plus être modifié.

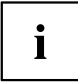

Lorsqu'un film DVD doit pouvoir être lu dans toutes les régions, il est doté du code régional 0.

Avant d'acheter un film DVD, vérifiez que le code régional du film DVD est identique au code régional réglé pour le lecteur de DVD de votre notebook.

### **Ajuster la fonction AutoPlay du lecteur de CD/DVD**

Windows utilise les fonctions AutoPlay. Cela signifie que vous pouvez décider dans Windows de quelle manière seront traités les différents types de CD ou DVD.

Vous pouvez régler la fonction AutoPlay du lecteur de CD/DVD en fonction de vos besoins, pour que p. ex., Media Player démarre automatiquement lorsque vous insérez un CD audio et que la lecture de ce CD audio s'effectue automatiquement.

Procédez comme décrit ci-dessous :

i

► Effectuez les réglages sous *Icône de démarrage – (Settings [Réglages]) – Panneau de configuration – Matériel et audio – Exécution automatique*.

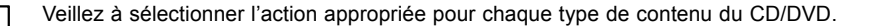

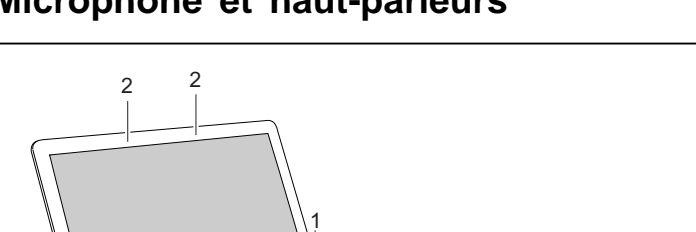

# **Microphone et haut-parleurs**

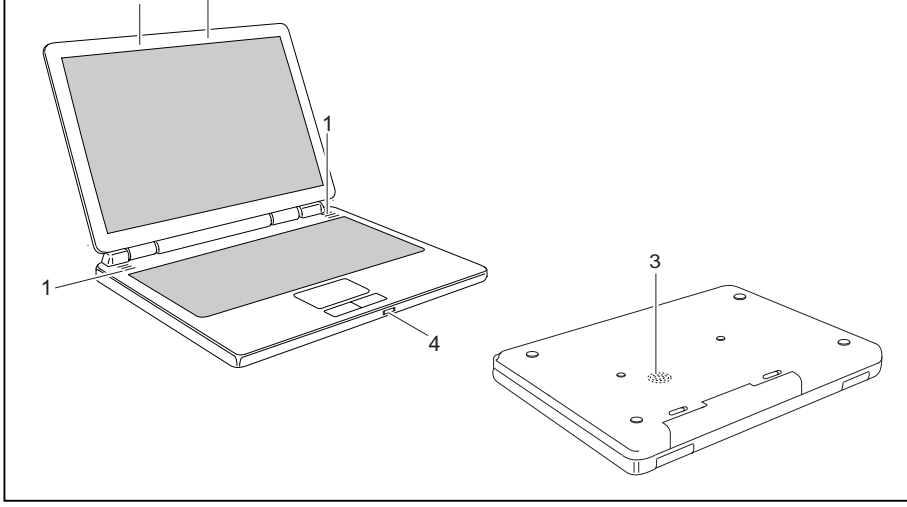

- 1 = Haut-parleurs internes
- 2 = Microphone interne
- 3 = Haut-parleur de basses (Subwoofer)
- 4 = Bouton de réglage du volume

Votre Notebook est équipé de deux haut-parleurs stéréo (1), de deux microphones, d'un haut-parleur de basses et d'un bouton de réglage du volume.

Le haut-parleur de basses et les deux haut-parleurs forment ce que l'on appelle un système Subwoofer, qui offre un véritable plaisir d'écoute. Les haut-parleurs internes servent à la production des sons aigus et moyens. Le haut-parleur de basses sert à restituer les fréquences graves. Dans la mesure où l'origine de ces sons graves n'est pas perceptible avec précision, un seul haut-parleur de basses est nécessaire et son emplacement n'a pas d'importance (sous le Notebook).

i

Si vous branchez un microphone externe, le microphone interne est désactivé.

En branchant un casque ou des haut-parleurs externes, vous désactivez les haut-parleurs internes.

La combinaison de touches  $\boxed{Fn}$  +  $\boxed{F6}$  vous permet d'activer et de désactiver les haut-parleurs.

### <span id="page-49-0"></span>**Régler le volume**

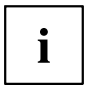

Le réglage de volume intégré n'est pas compatible avec l'interface optique SPDIF.

- Réglez le volume souhaité avec la combinaison de touches  $\overline{Fn}$  +  $\overline{F10}$  ou  $\overline{Fn}$  +  $\overline{F11}$ .
- **ou**
- Réglez le volume souhaité sur le bouton de réglage de volume.
- **ou**
- ► Cliquez deux fois sur l'icône de haut-parleur dans la barre de tâches et sur *Mixer*.

**ou**

- ► Sélectionnez *Icône de démarrage (Settings [Réglages]) Panneau de configuration – Matériel et audio – Son : Ajuster le volume du système*.
- ► Pour changer le volume sonore, utilisez la barre de réglage.
- ► Pour activer et désactiver le haut-parleur, cliquez deux fois sur l'icône de haut-parleur dans la barre de tâches.

# **Ethernet et LAN**

Le composant LAN interne de votre notebook supporte Ethernet LAN (10/100/1000 Mbps). Le module LAN vous permet d'établir une connexion avec un réseau local (LAN = Local Area Network).

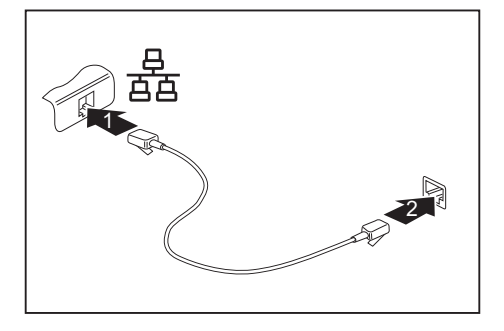

- ► Connectez le câble LAN au port LAN du Notebook (1).
- ► Branchez le câble LAN à votre port réseau (2).

Votre administrateur réseau peut vous aider à configurer et à utiliser les connexions LAN.

Aucun câblage LAN ne figure dans le contenu de la livraison. Vous pouvez vous le procurer dans le commerce spécialisé.

Ť

# **Modem 56K intégré**

Le modem 56K intégré supporte toutes les applications de transmission de données telles que :

- Mode modem : téléchargements haut débit de max. 56.000 bits/s (V.9x). Compatible en amont avec les modems V.34.
- Mode télécopie : envoi et réception de max. 14.400 bits/s
- adaptation aisée au pays d'utilisation par programme

Le modem satisfait à la directive UE 91/263/CEE (directive sur les terminaux de télécommunication) et a été contrôlé conformément à la directive TBR-21.

Le modem peut être utilisé dans les pays suivants :

Signalisation multifréquence (MFW) : Allemagne, Autriche, Belgique, Danemark, Espagne, Finlande, France, Grande-Bretagne, Grèce, Irlande, Islande, Italie, Luxembourg, Norvège, Pays-Bas, Portugal, Suède et Suisse.

Signalisation par impulsions (IWV) : Belgique, France, Italie et Pays-Bas.

Et aussi en : Pologne, Slovénie, Afrique du Sud et Hongrie.

# **Brancher le modem du Notebook sur la prise téléphonique**

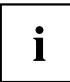

Le câble modem et l'adaptateur téléphonique spécifique à votre pays ne sont pas compris dans la fourniture. Vous pouvez vous les procurer dans le commerce spécialisé.

N'oubliez pas que la ligne téléphonique ou la ligne de données est occupée lorsque votre modem est raccordé à une prise téléphonique et que, dans ce cas, vous ne pouvez pas utiliser votre téléphone. Retirez la fiche modem de la prise téléphonique lorsque vous avez terminé une session Internet ou que la télécopie est passée. Puis rebranchez la ligne téléphonique.

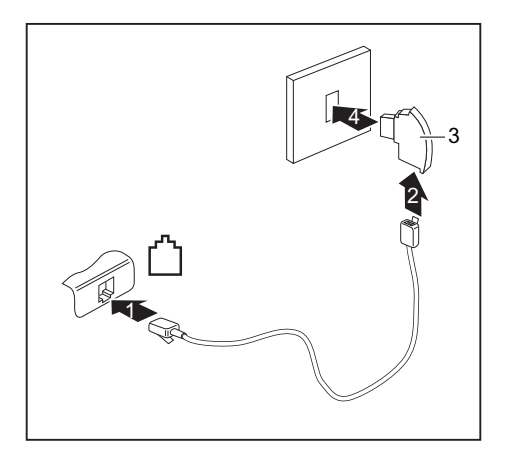

- ► Branchez le câble du modem au port modem du Notebook (1).
- Branchez le câble du modem (2) à l'adaptateur téléphonique spécifique au pays (3).
- Branchez le câble modem à votre prise téléphonique (4).

# **Composants radio (Wireless LAN/ Bluetooth)**

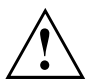

Le montage d'un module Wireless LAN/Bluetooth non agréé par Fujitsu Siemens Computers GmbH annule les homologations (CE!) accordées pour cet appareil.

Votre Notebook intègre Wireless LAN et, en option, Bluetooth.

### **Activer/désactiver le module Wireless LAN/Bluetooth**

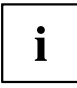

Vérifiez si le module Wireless LAN est activé/désactivé dans le logiciel Wireless LAN installé.

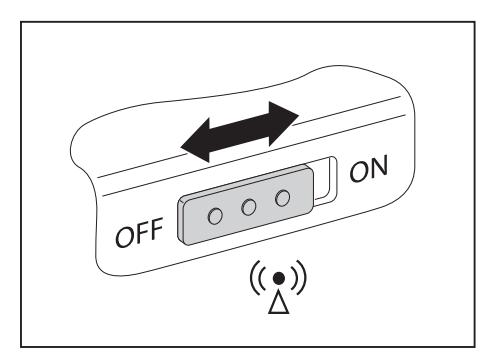

- ► Glissez l'interrupteur coulissant Marche/Arrêt en position ON pour activer le module Wireless LAN/Bluetooth.
- $\rightarrow$  Le voyant Wireless LAN/Bluetooth s'allume lorsque le module Wireless LAN/Bluetooth est activé.

# i

Vous trouverez des informations plus détaillées sur l'utilisation de Wireless LAN ou de Bluetooth dans le manuel correspondant ou dans les fichiers d'Aide (voir chapitre "Sources [d'information",](#page-14-0) Page [5](#page-14-0)).

Pour pouvoir utiliser l'ensemble des fonctions Bluetooth, installez le logiciel Bluetooth.

# **Télécommande pour le Windows Vista Media Center**

Votre notebook est équipé d'une interface CIR et d'une télécommande Media Center. La télécommande vous permet de commander *Windows Vista Media Center*.

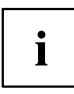

Avant d'utiliser pour la première fois la télécommande, vous devez retirer le film transparent de la batterie.

Vous trouverez d'autres informations dans le manuel en ligne *Windows* (voir chapitre "Sources [d'information",](#page-14-0) Page [5](#page-14-0)).

# **Retirer la télécommande**

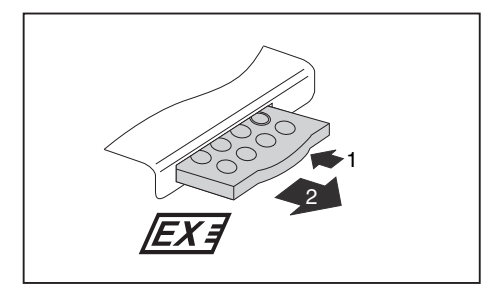

- ► Appuyez sur le bord de la télécommande (1) de manière à la faire sortir légèrement du logement.
- ► Sortez la télécommande du logement (2).

# **Utilisation de la télécommande**

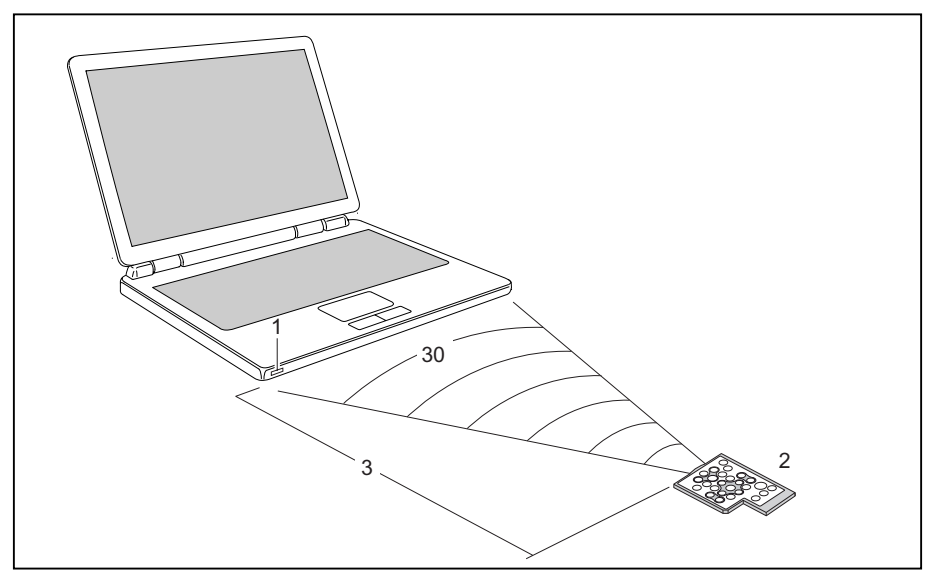

La télécommande (2) doit se situer dans le champ de détection (horizontalement environ 30°) de l'interface CIR (1) du notebook. Utilisez la télécommande dans la zone de réception (3) de l'interface CIR. La portée (3) dépend de l'angle par rapport à l'interface CIR.

# **Touches**

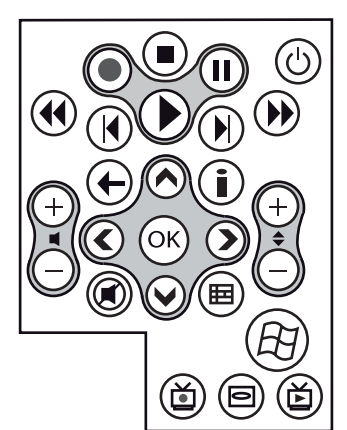

#### **Touche de navigation**

Avec la touche de navigation, vous vous déplacez à l'intérieur du menu (vers le haut, vers le bas, vers la gauche et vers la droite)

Avec la touche "OK", vous activez des entrées de menu sélectionnées.

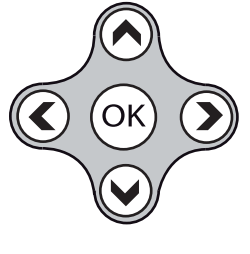

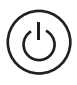

### **Interrupteur Marche/Arrêt de**

**mode d'économie d'énergie (S3)** Cette touche permet de mettre le notebook en mode d'économie d'énergie (S3) ou de désactiver ce mode  $(S3)$ .

Cette touche vous permet d'arrêter

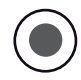

#### **Rec**

Cette touche permet d'enregistrer l'émission de télévision en cours sur le disque dur de votre appareil.

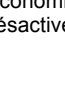

#### **Pause**

**Précédent**

**Suivant**

suivant.

Cette touche vous permet de suspendre la lecture en cours.

Cette touche vous permet de lancer la lecture du titre, image ou séquence vidéo précédent.

Cette touche vous permet de lire le titre, image ou séquence vidéo

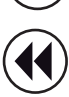

#### **Rembobiner**

**Stop**

Cette touche vous permet de revenir en arrière.

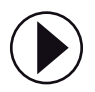

#### **Lecture**

Cette touche vous permet de lancer la lecture.

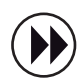

#### **Avance rapide**

Cette touche vous permet d'accélérer la lecture.

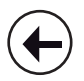

#### **Retour**

Cette touche permet de revenir au menu précédent.

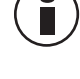

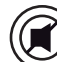

#### **Information**

Cette touche permet d'obtenir des informations supplémentaires sur les applications multimédia.

#### **Touche sourdine**

Cette touche vous permet d'activer et de couper le son.

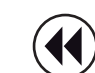

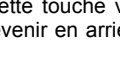

la lecture en cours.

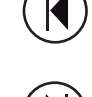

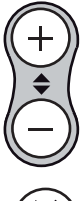

#### **Changement de chaîne**

Cette touche vous permet de changer de chaîne.

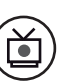

#### **Enregistrement de la lecture**

Cette touche vous permet de lire l'émission de télévision enregistrée sur le disque dur de votre appareil.

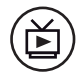

#### **Live-TV**

Cette touche permet de passer de la lecture de l'émission de télévision enregistrée à celle de l'émission en cours de la chaîne sélectionnée.

Cette touche ne peut être utilisée que si un tuner TV est branché et configuré.

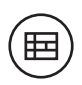

#### **Aperçu des programmes TV** Cette touche vous permet

d'appeler l'aperçu des programmes TV.

Tous les émetteurs TV ne préparent pas dans tous les pays l'aperçu des programmes TV.

Cette touche ne peut être utilisée que si un tuner TV est branché et configuré.

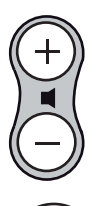

#### **Augmenter/diminuer le volume**

Ces touches vous permettent d'augmenter/diminuer le volume.

#### **Démarrer**

Cette touche permet d'afficher le menu de démarrage du *Windows Vista Media Center*.

#### **Menu DVD**

Cette touche permet de lancer le menu principal d'un DVD présent dans le lecteur.

# **Fonctions de sécurité**

Votre Notebook dispose de différentes fonctions de sécurité qui vous permettent de protéger votre système et vos données personnelles contre tout accès non autorisé.

Dans ce chapitre, vous apprendrez à utiliser ces fonctions et vous découvrirez leurs avantages.

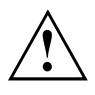

N'oubliez pas que, dans certains cas, par exemple lorsque vous oubliez votre mot de passe, vous-même n'aurez plus accès à votre système et à vos données. Respectez par conséquent les consignes suivantes :

- Sauvegardez vos données à intervalles réguliers sur des supports de données externes, p. ex. des disques durs externes, des CD ou des DVD.
- Pour certaines fonctions de sécurité, vous devez attribuer des mots de passe. Prenez note des mots de passe et conservez-les en lieu sûr.

Si vous oubliez les mots de passe, vous devrez vous adresser à notre Help Desk. L'effacement des mots de passe n'est pas couvert par la garantie et sera donc facturé.

# **Bref aperçu des fonctions de sécurité**

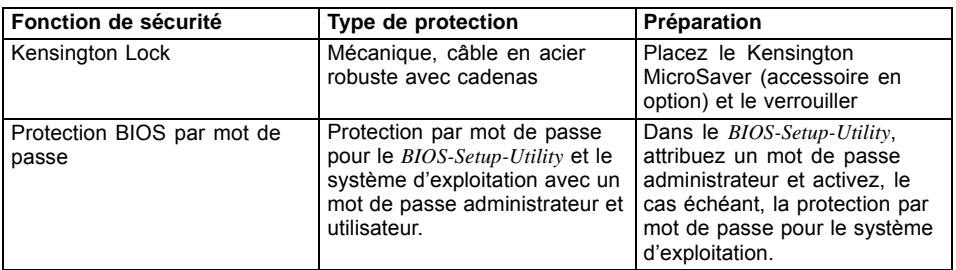

# **Utiliser le Kensington Lock**

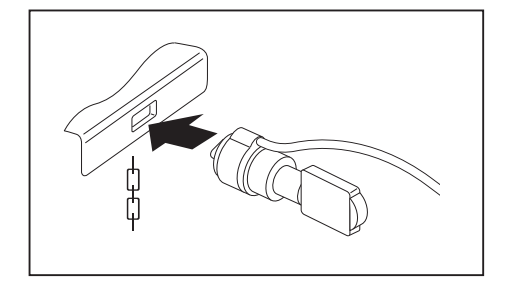

Mettez le Kensington MicroSaver en place sur le dispositif de votre Notebook.

# **Paramétrer une protection par mot de passe dans le BIOS-Setup-Utility**

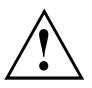

Avant d'utiliser les différentes possibilités de protection des données par mot de passe dans le *BIOS-Setup-Utility*, veuillez prendre note des consignes suivantes :

Prenez note des mots de passe et conservez-les en lieu sûr. Si vous oubliez votre mot de passe administrateur, vous ne pourrez plus accéder à votre Notebook. L'effacement du mot de passe n'est pas couvert par la garantie et sera donc facturé.

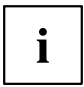

Votre mot de passe ne peut pas dépasser huit caractères et peut contenir des lettres et des chiffres. Il est nécessaire de faire de distinction entre majuscules et minuscules.

# **Protection du BIOS-Setup-Utility (mots de passe administrateur et utilisateur)**

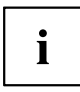

Si vous avez ouvert ce manuel d'utilisation à l'écran, nous vous recommandons d'imprimer les instructions qui suivent. Car lors du paramétrage du mot de passe, vous ne pourrez pas rappeler les instructions à l'écran.

Le mot de passe administrateur comme le mot de passe utilisateur vont vous permettre d'empêcher l'utilisation non autorisée du*BIOS-Setup-Utility*. Le mot de passe administrateur vous donne accès à toutes les fonctions du *BIOS-Setup-Utility*, le mot de passe utilisateur uniquement à certaines fonctions. Vous ne pouvez créer de mot de passe utilisateur qu'après avoir attribué un mot de passe administrateur.

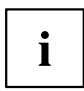

Pour savoir comment appeler et utiliser le *BIOS-Setup-Utility*, voir le chapitre "Paramètres dans le [BIOS-Setup-Utility",](#page-75-0) Page [66](#page-75-0).

#### <span id="page-58-0"></span>**Attribuer le mot de passe administrateur/utilisateur**

- ► Appelez le *BIOS-Setup-Utility* et sélectionnez le menu *Security*.
- ► Sélectionnez le champ *Set Supervisor Password* et appuyez sur Entrée.
- Le message *Enter new Password* : vous invite à entrer un mot de passe.
- ► Tapez le mot de passe et appuyez sur la touche Entrée.
- Le message *Confirm new Password* vous invite à valider le mot de passe.
- ► Tapez le mot de passe encore une fois et appuyez sur la touche Entrée.
- Le message *Password installed* confirme que le nouveau mot de passe a été enregistré.
- ► Pour attribuer le mot de passe utilisateur, sélectionnez le champ *Set User Password* et procédez exactement comme pour la définition du mot de passe administrateur.
- Si vous ne souhaitez effectuer aucun autre réglage, vous pouvez quitter le *BIOS-Setup-Utility*
- ► Dans le menu *Exit*, sélectionnez l'option *Exit Saving Changes*.
- ► Sélectionnez *OK* et appuyez sur Entrée.
- Le Notebook redémarre et le nouveau mot de passe entre en vigueur. Si vous souhaitez à cet instant appeler le *BIOS-Setup-Utility*, vous devez au préalable entrer votre mot de passe administrateur ou votre mot de passe utilisateur. Remarquez que le mot de passe utilisateur ne vous donne pas accès à tous les réglages BIOS.

#### **Modifier le mot de passe administrateur/utilisateur**

Vous ne pouvez modifier le mot de passe administrateur que si vous êtes entré dans le *BIOS-Setup-Utility* avec le mot de passe administrateur.

- ► Appelez le *BIOS-Setup-Utility* et sélectionnez le menu *Security*.
- ► Pour modifier le mot de passe, procédez de la même manière que lorsque vous avez attribué le mot de passe.

#### **Supprimer des mots de passe**

Pour supprimer un mot de passe sans en créer de nouveau, procédez comme suit :

- ► Appelez le *BIOS-Setup-Utility* et sélectionnez le menu *Security*.
- ► Sélectionnez le champ *Set Supervisor Password* ou *Set User Password* et appuyez sur Entrée.
- Le message *Enter current Password* vous invite à entrer le mot de passe actuel. Le message *Enter new Password* vous invite à entrer un nouveau mot de passe.
- ► A ce moment-là, appuyez deux fois sur la touche Entrée.
- ► Dans le menu *Exit*, sélectionnez l'option *Exit Saving Changes*.
- ► Sélectionnez *OK* et appuyez sur Entrée.
- Le Notebook redémarre et le mot de passe est supprimé. La suppression du mot de passe administrateur entraîne par la même occasion la suppression du mot de passe utilisateur.

### **Protection par mot de passe du système d'exploitation**

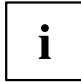

Le mot de passe administrateur que vous avez attribué dans le *BIOS-Setup-Utility* (voir paragraphe "Attribuer le mot de passe [administrateur/utilisateur",](#page-58-0) Page [49\)](#page-58-0) vous permet également de verrouiller le démarrage du système d'exploitation.

#### **Activer la protection système**

- ► Appelez le *BIOS-Setup-Utility* et sélectionnez le menu *Security*.
- ► Sélectionnez l'option *Password on Boot* et appuyez sur Entrée.
- ► Sélectionnez l'option *Enabled* et appuyez sur Entrée.
- ► Sous *Exit*, sélectionnez l'option *Save Changes and Exit*.
- $\rightarrow$  Le Notebook redémarre. Vous être invité à entrer votre mot de passe (le mot de passe administrateur).

#### **Désactiver la protection système**

- ► Appelez le *BIOS-Setup-Utility* et sélectionnez le menu *Security*.
- ► Sélectionnez l'option *Password on Boot* et appuyez sur Entrée.
- ► Sélectionnez l'option *Disabled* et appuyez sur Entrée.
- Si vous ne souhaitez effectuer aucun autre réglage, vous pouvez quitter le *BIOS-Setup-Utility*
- ► Sous *Exit*, sélectionnez l'option *Save Changes and Exit*.
- $\rightarrow$  Le Notebook redémarre. Il n'y a plus aucun mot de passe pour le système.

# **Connecter des périphériques**

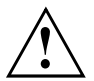

Respectez en tout cas les consignes de sécurité du chapitre ["Remarques](#page-13-0) importantes", Page [4](#page-13-0) avant de connecter des périphériques au Notebook ou de les déconnecter du Notebook.

Lisez toujours la documentation relative au périphérique que vous voulez brancher.

Ne branchez ou ne débranchez jamais de câbles pendant un orage.

Ne tirez jamais sur le câble lorsque vous le débranchez ! Saisissez toujours la fiche.

Respectez l'ordre décrit ci-après lorsque vous connectez des périphériques au Notebook ou lorsque vous les déconnectez :

#### **Connecter des périphériques au Notebook**

- 1. Mettez hors tension le Notebook et tous les périphériques.
- 2. Retirez des prises la fiche secteur du Notebook et de tous les appareils concernés.
- 3. Branchez les câbles des périphériques en respectant les consignes données.
- 4. Enfichez toutes les fiches secteur dans les prises de courant.

#### **Déconnecter des appareils du Notebook**

- 1. Mettez hors tension le Notebook et tous les périphériques.
- 2. Retirez des prises la fiche secteur du Notebook et de tous les appareils concernés.
- 3. Débranchez les câbles des périphériques en respectant les consignes données.

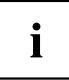

Certains périphériques externes nécessitent l'installation et l'aménagement de logiciels spécifiques (par exemple, le programme pilote). Pour plus d'information consultez la documentation du périphérique et du système d'exploitation.

# **Ports**

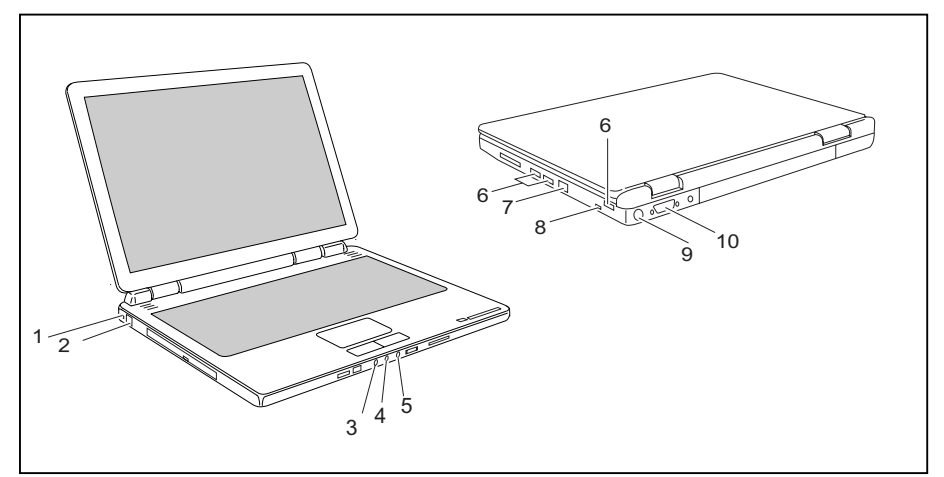

- 1 = Dispositif Kensington Lock
- 2 = Port modem
- $3 =$  Line In
- 4 = Port microphone
- 5 = Port casque/SPDIF (port haut-parleur/Line out)
- 6 = Ports USB
- 7 = Port LAN
- 8 = Port FireWire
- 9 = Prise S-Video Out
- 10 = Port écran DVI-I

# **Raccorder un moniteur externe**

Vous pouvez connecter un moniteur externe à votre notebook.

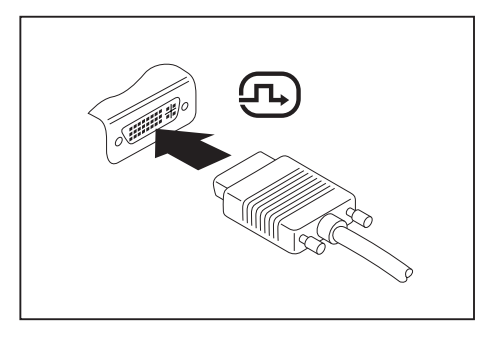

- ► Mettez le notebook et le moniteur externe hors tension.
- ► Connectez le câble de données du moniteur externe au port moniteur de votre notebook.
- Mettez sous tension le moniteur externe d'abord, puis le notebook.

La combinaison de touches  $\boxed{Fn}$  +  $\boxed{F3}$  vous permet de basculer entre le moniteur externe et l'écran LCD du notebook.

Vous pouvez afficher simultanément la même image sur le moniteur externe et sur l'écran LCD du notebook.

### **Régler la fréquence de rafraîchissement pour votre moniteur externe**

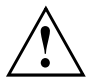

Ť

Le réglage d'une fréquence de rafraîchissement trop élevée est susceptible d'endommager votre écran. Consultez la documentation fournie avec votre écran pour connaître la fréquence de rafraîchissement maximale.

En choisissant le réglage optimal de fréquence de rafraîchissement, vous évitez un scintillement de l'image.

- ► Adaptez la fréquence de rafraîchissement au type d'écran connecté.
- ► Sélectionnez *Icône de démarrage (Paramètres) Panneau de configuration Apparence et personnalisation– Personnalisation : Ajuster la résolution de l'écran*.

**ou**

- Cliquez avec le bouton droit de la souris sur le Bureau. Choisissez sous *Personnalisation – Paramètres d'affichage* le type d'écran 1 ou 2.
- ► Choisissez *Paramètres avancés... Moniteur*.
- ► Choisissez sous *Fréquence de rafraîchissement du moniteur :* la fréquence optimale de rafraîchissement pour le type d'écran connecté.
- ► Choisissez *Appliquer* et *OK*.

# **Raccorder des périphériques USB**

Vous pouvez brancher sur les ports USB des périphériques qui sont également équipés d'une interface USB (p. ex., une imprimante, un scanner ou un modem).

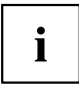

Les périphériques USB supportent le branchement à chaud (hot-plug). Par conséquent, les câbles des périphériques USB peuvent être branchés et débranchés sans qu'il soit nécessaire d'éteindre l'appareil.

Avec l'USB 1.x, le débit max. est de 12 Mbits/s.

Avec l'USB 2.x, le débit peut atteindre 480 Mbits/s.

Vous trouverez d'autres informations dans la documentation fournie avec les périphériques USB.

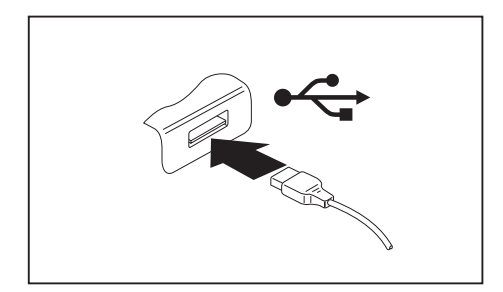

- ► Branchez le câble de données au périphérique.
- ► Connectez le câble de données à l'un des ports USB du Notebook.

# $\mathbf i$

#### **Pilotes**

Les périphériques USB sont automatiquement reconnus et installés par votre système d'exploitation.

# **Raccordement de périphériques FireWire**

Vous pouvez connecter au port FireWire des périphériques tels que des magnétoscopes ou des appareils audio numériques ou encore des terminaux à haut débit. Le port FireWire fonctionne à un débit de 400 Mbits par seconde.

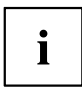

Les périphériques FireWire supportent le branchement à chaud (hot-plug). Par conséquent, les câbles des périphériques FireWire peuvent être branchés et débranchés sans qu'il soit nécessaire d'éteindre l'appareil.

Vous trouverez d'autres informations dans la documentation fournie avec les périphériques FireWire.

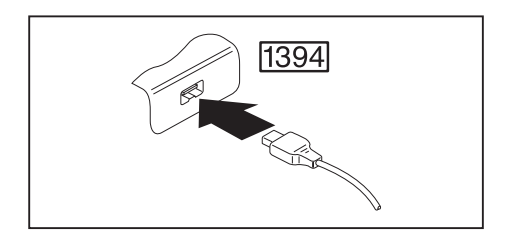

- ► Connectez le câble de données du périphérique externe au port FireWire du Notebook.
- ► Connectez le câble secteur du périphérique externe sur la prise de courant.

# **Raccorder des appareils audio externes**

# **Port microphone**

Le port microphone vous permet de connecter un microphone externe à votre Notebook.

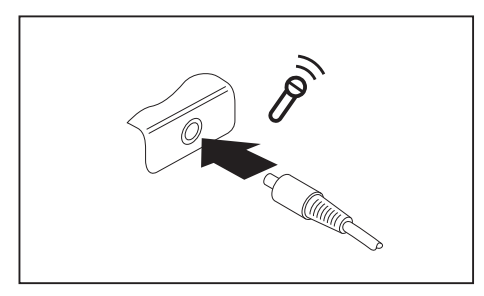

- Branchez le câble de données au périphérique.
- ► Branchez le câble de données au port microphone du Notebook.

# **Port Line In**

Le port Line In vous permet de raccorder un lecteur MiniDisc, un lecteur MP3, un lecteur CD ou une platine à cassettes à votre Notebook.

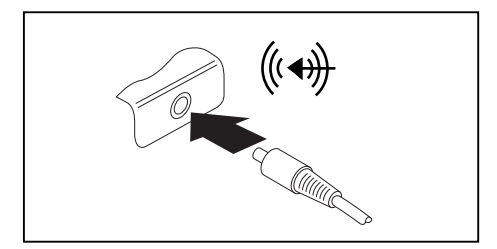

- ► Branchez le câble de données au périphérique.
- ► Branchez le câble de données au port Line In du Notebook.

# **Port casque/SPDIF (port haut-parleur/Line out)**

Sur le port écouteurs/SPDIF, vous pouvez brancher des écouteurs, des haut-parleurs externes ou un appareil audio équipé d'une entrée optique numérique à votre Notebook.

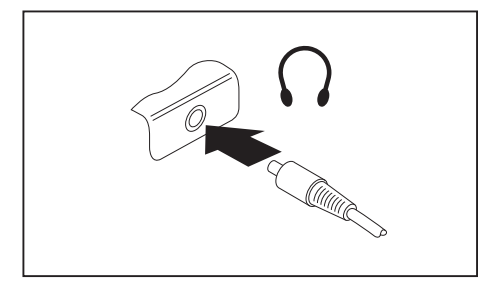

- ► Branchez le câble de données au périphérique.
- Branchez le câble de données au port écouteurs/SPDIF du Notebook.

En branchant un casque ou des haut-parleurs externes, vous désactivez les haut-parleurs internes.

Si vous achetez un câble dans le commerce, vérifiez ce qui suit :

Le port écouteurs/SPDIF de votre Notebook est une "prise jack de 3,5 mm".

Pour raccorder les écouteurs ou les haut-parleurs, vous avez besoin d'une "fiche jack de 3,5 mm".

Pour raccorder des périphériques audio équipés d'une entrée optique numérique (comme un amplificateur), vous devez utiliser un câble fibres optiques avec "connecteur miniplug TOSLINK 3,5 mm (SPDIF verrouillage 3,5)".

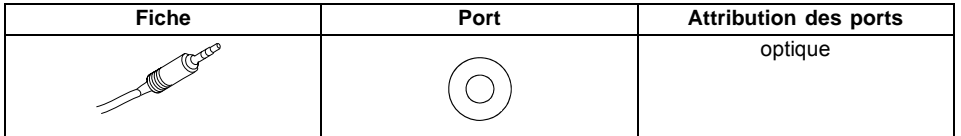

#### **Régler le volume**

Ť

► Réglez le volume souhaité, voir chapitre "Régler le [volume",](#page-49-0) Page [40.](#page-49-0)

# **Connecter un appareil externe à S-Vidéo Out**

Vous pouvez connecter un appareil externe (p. ex. un téléviseur) sur la prise S‑Video Out de votre Notebook pour regarder des films d'un DVD, des photos ou des présentations, etc..

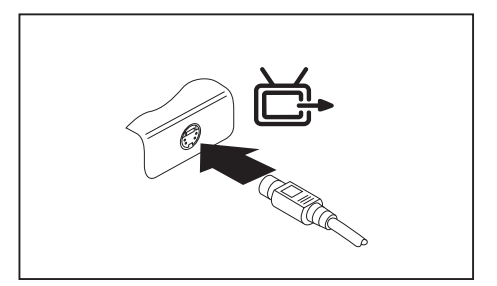

- ► Mettez le Notebook et l'appareil externe hors tension.
- Branchez le périphérique externe sur la prise S‑Video Out de votre Notebook.
- ► Mettez d'abord le périphérique externe puis le Notebook sous tension.

 $\mathbf{i}$ 

Si vous achetez un câble dans le commerce, vérifiez ce qui suit :

La prise S‑Video Out de votre Notebook est une "prise Hosiden à 4 broches" appelée aussi "prise Mini-DIN à 4 broches". La fiche pour ce branchement doit être une "fiche Hosiden".

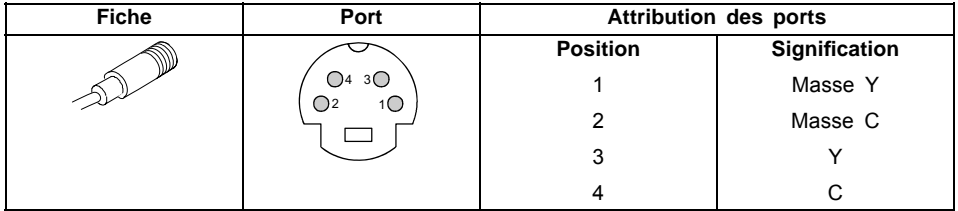

# **Activation du téléviseur**

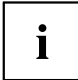

Les appareils avec une carte graphique ATI utilisent le logiciel ATI *Catalyst® Control Center* pour le réglage de l'écran. Ces logiciels contiennent une Aide intégrée pour cette application.

Les appareils équipés d'une carte graphique NVIDIA utilisent, pour le réglage de l'écran, le logiciel *NVIDIA Control Panel*. Ces logiciels contiennent une Aide intégrée pour cette application.

► Raccordez un périphérique (p. ex. un téléviseur) à la prise S-Video-Out de votre Notebook et redémarrez le Notebook.

**ou**

- ► Sélectionnez *Symbole de démarrage Réglages Panneau de configuration Affichage et personnalisation – Personnalisation – Ecran – Réglages avancés.*
- ► Sélectionnez *OK*.

**ou**

► Si votre appareil dispose d'une carte graphique ATI, *Symbole de démarrage – Tous les programmes – Centre de contrôle Catalyst – Centre de contrôle Catalyst*.

**ou**

- Si votre appareil dispose d'une carte graphique NVIDIA, sur le Bureau appuyez sur le bouton droit de la souris et sélectionnez *NVIDIA Control Panel*.
- $\mapsto$  L'image est transmise sur le périphérique

# **Démontage et montage de composants lors de la maintenance**

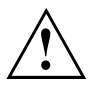

Toute réparation du Notebook doit être exécutée exclusivement par du personnel qualifié. Une ouverture non autorisée ou des réparations non conformes mettent un terme à la garantie et peuvent constituer un danger considérable pour l'utilisateur (choc électrique, risque d'incendie).

Après en avoir convenu avec la Hotline/le Help Desk, vous pouvez démonter et remonter vous-même les composants décrits dans ce chapitre.

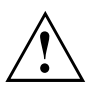

Si vous démontez et remontez des composants vous-même sans en avoir convenu avec la Hotline/le Help Desk, la garantie de votre Notebook s'éteint.

# **Remarques pour le montage et le démontage des cartes et des composants**

- Mettez votre Notebook hors tension et débranchez la fiche secteur de la prise de courant.
- Démontez l'accumulateur.
- Manipulez avec précaution les mécanismes de verrouillage de la batterie et d'autres composants.
- N'utilisez jamais d'objets tranchants tels, par exemple, un tournevis, une paire de ciseaux ou un couteau comme levier pour retirer des couvercles.

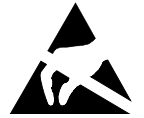

Les cartes constituées de composants à risque électrostatique (ESD = Electrostatic Sensitive Devices) sont signalées par l'étiquette ci-contre :

Lors de la manipulation de cartes ESD, respectez les consignes suivantes :

- Vous devez vous décharger de l'électricité statique (en touchant un objet relié à la terre, par exemple) avant de manipuler les cartes.
- Les appareils et outils utilisés doivent être dépourvus de toute charge statique.
- Débranchez les câbles avant de connecter ou de déconnecter les cartes.
- Manipulez les cartes en les tenant uniquement par leurs bords.
- Evitez de toucher les broches ou les circuits d'une carte.

# **Monter et démonter l'accumulateur**

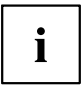

Pour démonter et remonter l'accumulateur, lisez le chapitre ["Monter](#page-37-0) et démonter l'accumulateur", Page [28.](#page-37-0)

# <span id="page-70-0"></span>**Monter et démonter un disque dur**

# **Démonter le disque dur**

- ► Mettez votre Notebook hors tension et débranchez la fiche secteur de la prise de courant.
- ► Rabattez l'écran LCD de sorte qu'il s'enclenche en produisant un déclic.
- Débranchez tous les câbles raccordés au Notebook.
- ► Retournez le Notebook et posez-le sur une surface stable, plane et propre. Le cas échéant, posez une serviette antidérapante sur cette surface afin d'éviter de griffer le Notebook.
- ► Démontez l'accumulateur (voir Chapitre "Démonter [l'accumulateur",](#page-37-0) Page [28](#page-37-0)).

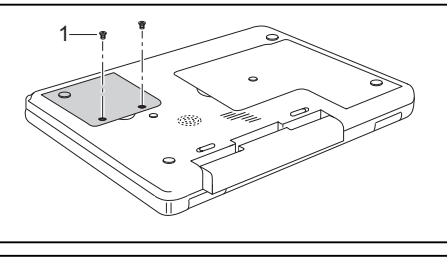

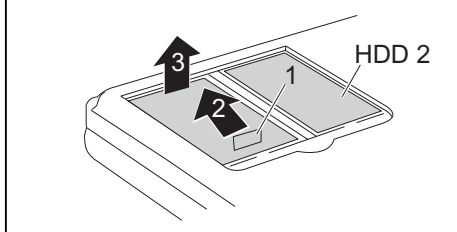

Retirez les deux vis sur la tôle de fixation.

► Otez les vis (1).

- ► Au moyen du dispositif d'extraction (1), tirez le disque dur dans le sens de la flèche (2) en le tenant droit.
- Sortez le disque dur de son logement (3).

### **Monter le disque dur**

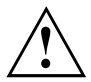

1

Lors du montage du disque dur, veillez à ne pas plier ou endommager les contacts sur le logement du disque dur.

- ► Fixez les deux vis sur la tôle de fixation.
- ► En le tenant droit, insérez le disque dur dans son logement.

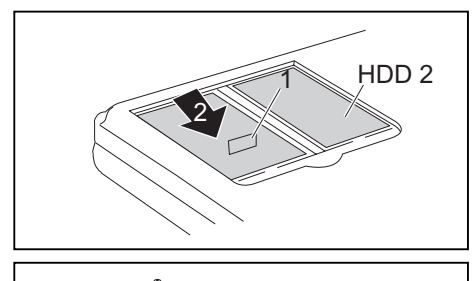

- ► Au moyen du dispositif d'extraction (1), tirez le disque dur dans le sens de la flèche (2) en le tenant droit de sorte que les contacts s'enclenchent. Si nécessaire, poussez légèrement d'un seul doigt sur le bord gauche du disque dur.
- ► Fixez le couverclee à l'aide des vis (1).

- ► Remontez l'accumulateur (voir chapitre "Monter [l'accumulateur",](#page-37-0) Page [28\)](#page-37-0).
- ► Remettez le Notebook correctement en place sur une surface plane.

 $\overline{a}$ 

Raccordez de nouveau les câbles préalablement débranchés.

### **Deuxième disque dur (en fonction de l'appareil)**

En fonction de l'appareil, vous pouvez monter un deuxième disque dur dans votre Notebook.

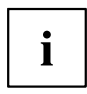

Le deuxième disque dur se monte et se démonte exactement comme le premier disque dur (voir chapitre "Monter et [démonter](#page-70-0) un disque dur", Page [61\)](#page-70-0).

Vous pouvez commander la tôle de fixation des disques durs auprès de nos points après-vente.
## <span id="page-72-0"></span>**Extension mémoire**

En fonction de sa configuration, votre Notebook est équipé d'une mémoire vive de 512 Mo – 2 Go ou 4 Go. S'il n'est pas équipé de modules mémoire, le Notebook ne démarre pas puisque aucune mémoire centrale fixe n'est montée.

### **Monter/démonter des extensions mémoire**

Si la Hotline/le Help Desk vous invite à démonter et monter vous-même le module d'extension mémoire, procédez comme suit :

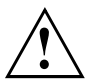

Respectez les consignes de sécurité données dans le chapitre "Remarques [importantes",](#page-13-0) Page [4](#page-13-0).

Lorsque vous montez ou démontez des modules d'extension mémoire, le Notebook doit être hors tension et ne peut pas se trouver en mode d'économie d'énergie.

N'utilisez que des extensions mémoires conçues pour votre notebook : modules 512 Mo, 1 Go ou 2 Go DDR2-533 SO DIMM (PC2-4200) ou modules 512 Mo, 1 Go ou 2 Go DDR2-667 SO DIMM (PC2-5300).

Lorsque vous montez ou retirez un module mémoire, ne forcez pas.

Veillez à ce qu'aucun corps étranger ne pénètre dans le logement réservé à l'extension mémoire.

Les modules mémoire se trouvent sous le compartiment de service. Lors du montage et du démontage d'un module mémoire, il vous faudra ouvrir le compartiment de service. Une fois le couvercle retiré, différents composants sont accessibles. Seul un technicien spécialisé et agréé est autorisé à monter ou démonter ces composants. Par conséquent, respectez impérativement les consignes suivantes :

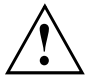

En cours de fonctionnement, certains composants peuvent devenir très chauds (par exemple, le radiateur du processeur). Pour des raisons de sécurité, nous vous recommandons d'éteindre le Notebook une heure avant de monter ou démonter les modules d'extension mémoire. Le risque de brûlure est réel !

Certains composants équipés d'éléments sensibles à l'électricité statique étant accessibles, respectez les instructions du paragraphe ["Remarques](#page-69-0) pour le montage et le démontage des cartes et des composants", Page [60](#page-69-0), chapitre "Remarques [importantes",](#page-13-0) Page [4](#page-13-0).

- ► Mettez le Notebook hors tension.
- ► Rabattez l'écran LCD sur la partie inférieure du Notebook de sorte qu'il s'enclenche en produisant un déclic.
- ► Retirez la fiche secteur de l'adaptateur d'alimentation de la prise secteur.
- ► Débranchez tous les câbles raccordés au Notebook.
- ► Retournez le Notebook et posez-le sur une surface stable, plane et propre. Le cas échéant, posez une serviette antidérapante sur cette surface afin d'éviter de griffer le Notebook.
- ► Démontez l'accumulateur (voir "Démonter [l'accumulateur",](#page-37-0) Page [28](#page-37-0)).

### <span id="page-73-0"></span>**Enlever le couvercle**

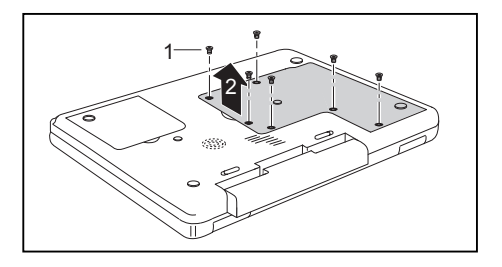

### **Démonter un module mémoire**

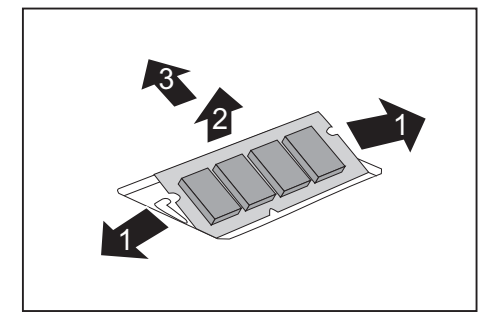

### **Monter un module de mémoire**

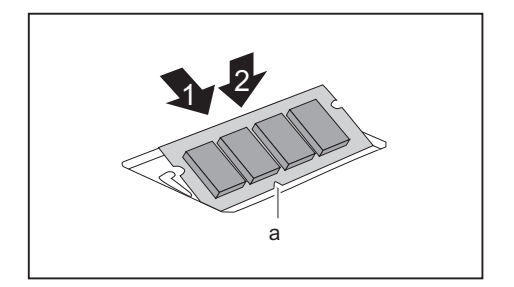

- ► Otez les vis (1).
- ► Retirez le cache du Notebook (2).

- ► Avec précaution, écartez les deux crochets de retenue (1).
- $\mapsto$  Le module de mémoire est éjecté vers le haut (2).
- ► Retirez le module de mémoire de son logement (3) en tirant dans le sens de la flèche.

- ► Insérez le module mémoire dans son logement (1), contacts électriques et encoche (a) vers l'avant.
- ► Avec précaution, rabattez le module mémoire vers le bas jusqu'à l'entendre s'enclencher (2).

### <span id="page-74-0"></span>**Fixer le couvercle**

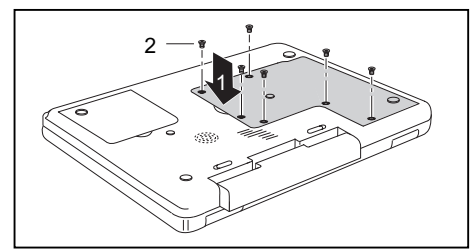

- ► Posez le cache (1) dessus.
- ► Fixez le couverclee à l'aide des vis (2).

- ► Remontez l'accumulateur (voir chapitre "Monter [l'accumulateur",](#page-37-0) Page [28\)](#page-37-0).
- ► Remettez le Notebook correctement en place sur une surface plane.
- ► Raccordez de nouveau les câbles préalablement débranchés.

## <span id="page-75-0"></span>**Paramètres dans le BIOS-Setup-Utility**

Dans le *BIOS-Setup-Utility* vous pouvez configurer les fonctions système et régler la configuration matérielle du Notebook.

A la livraison, le Notebook fonctionne avec les réglages standard. Vous pouvez modifier ces réglages dans les menus du *BIOS-Setup-Utility*. Les réglages modifiés sont effectifs dès que vous avez enregistré et quitté le *BIOS-Setup-Utility*.

Le *BIOS-Setup-Utility* propose les menus suivants :

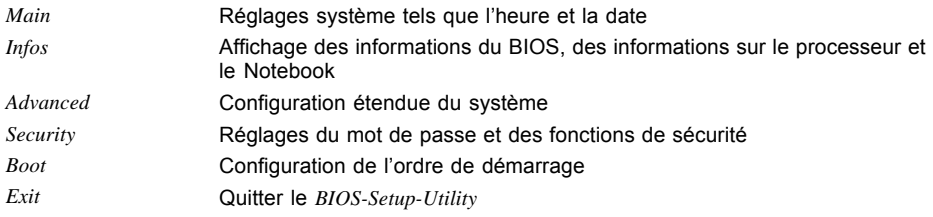

## **Démarrage de l'utilitaire Setup BIOS**

- ► Redémarrez le Notebook (mettre hors/sous tension ou redémarrage du système d'exploitation).
- Au démarrage, le message suivant ou un message similaire apparaît brièvement à l'écran : <F2> BIOS Setup <F12> Boot Menu
- ► Lorsque ce message apparaît à l'écran, appuyez sur la touche de fonction  $\boxed{F2}$ .
- Si un mot de passe a été attribué, entrez le mot de passe et appuyez sur la touche Entrée.

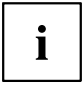

Si vous avez oublié le mot de passe, adressez-vous à votre administrateur système ou contactez notre service technique.

### **Utiliser le BIOS-Setup-Utility**

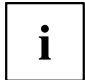

Appuyez sur la touche de fonction  $F_1$  pour obtenir de l'Aide sur l'utilisation du *BIOS-Setup-Utility*. Vous trouverez les descriptions des différents réglages dans la fenêtre droite du *BIOS-Setup-Utility*.

A l'aide de la touche F9 vous pouvez charger les réglages par défaut du *BIOS-Setup-Utility*.

- ► Sélectionnez au moyen des touches fléchées  $\leftarrow$  ou  $\rightarrow$  le menu que vous souhaitez paramétrer.
- $ightharpoonup$  Le menu apparaît.
- ► Sélectionnez au moyen des touches fléchées  $\uparrow$  ou  $\downarrow$  l'option que vous souhaitez modifier.
- ► Appuyez sur la touche Entrée.
- ► Appuyez sur la touche Echap pour quitter le menu sélectionné.
- ► Notez les entrées modifiées (dans le présent manuel, par exemple).

### <span id="page-76-0"></span>**Quitter le BIOS-Setup-Utility**

Dans le menu *Exit* vous devez sélectionner la possibilité souhaitée et l'activer à l'aide de la touche Entrée :

### **Save Changes and Exit – Enregistrer les réglages et quitter le BIOS-Setup-Utility**

- ► Pour enregistrer les entrées actuelles dans les menus et quitter le *BIOS-Setup-Utility*, sélectionnez *Save Changes and Exit* et *Yes*.
- Le Notebook redémarre et les nouveaux paramètres deviennent actifs.

### **Discard Changes and Exit – Annuler les modifications et quitter le BIOS-Setup-Utility**

- ► Pour annuler les modifications, choisissez *Discard Changes and Exit*.
- Lorsque l'on appelle le *BIOS-Setup-Utility* les réglages valides restent actifs. Le *BIOS-Setup-Utility* se ferme et le Notebook redémarre.

### **Get Default Values – Rétablir les paramètres par défaut**

► Pour rétablir les paramètres par défaut pour tous les menus du *BIOS-Setup-Utility*, sélectionnez *Get Default Values* et *Yes*.

### **Load Previous Values – Annuler les modifications sans quitter le BIOS-Setup-Utility**

- ► Pour annuler les modifications, sélectionnez *Load Previous Values* et *Yes*.
- Lorsque l'on appelle le *BIOS-Setup-Utility* les réglages valides restent actifs. Vou pouvez maintenant effectuer d'autres réglages dans le *BIOS-Setup-Utility*.
- ► Si vous souhaitez quitter le *BIOS-Setup-Utility* avec ces réglages, sélectionnez *Save Changes and Exit* et *Yes*.

## <span id="page-77-0"></span>**Analyse des problèmes et conseils**

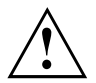

Si vous débranchez ou branchez des câbles, observez les instructions données dans le manuel "Sécurité".

En cas de problèmes, essayez de les résoudre en prenant les mesures ci-dessous. Si vous n'êtes pas en mesure de réparer la panne, procédez de la façon suivante :

- ► Notez les opérations exécutées et l'état dans lequel se trouvait l'appareil au moment de l'apparition de l'erreur. Notez également le message d'erreur éventuellement affiché.
- Mettez le Notebook hors tension.
- ► Prenez contact avec notre Hotline/Help Desk.

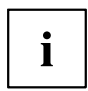

Vous trouverez les numéros de téléphones dans la liste Help Desk. Avant d'appeler, veuillez préparer les informations ci-dessous et les garder à portée de main :

- Le nom du modèle et le numéro de série du Notebook. Le numéro de série est indiqué sur l'étiquette apposée sous le Notebook.
- Vos notes et les messages qui sont apparus à l'écran ainsi que des indications sur les signaux acoustiques.
- Toutes les modifications matérielles ou logicielles effectuées après réception du Notebook.
- Toutes les modifications apportées aux réglages du *BIOS-Setup* après réception du Notebook.
- Votre configuration système et tous les périphériques qui sont connectés à votre système.
- Votre contrat d'achat.

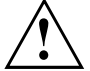

Nos Notebooks sont conçus et optimisés pour une utilisation mobile et intègrent pour cela des composants légers, peu encombrants et absorbant peu d'énergie. En fonction de la configuration choisie, lors de l'utilisation de logiciels de jeu demandant beaucoup de calculs, par ex. pour les graphiques en 3D, il est possible que la fonctionnalité du système soient légèrement réduite par rapport à un PC de bureau. Une mise à jour de pilotes non autorisés par Fujitsu Siemens Computers peut, sous certaines conditions, entraîner des pertes de performance, de données et des dysfonctionnements. Vous pouvez télécharger les pilotes autorisés et les versions BIOS actuelles sous : ["http://www.fujitsu-siemens.com/support/downloads.html"](http://www.fujitsu-siemens.com/support/downloads.html)

## **Restaurer le logiciel installé**

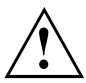

Veuillez créer des copies de sécurité de vos fichiers à intervalles réguliers. Dans l'éventualité d'une perte de données, vous pourrez restaurer le logiciel installé à l'aide des supports des informations. Si vous n'avez cependant fait aucune copie de sécurité de vos propres fichiers, il ne sera plus possible de restaurer ces fichiers.

Si votre système d'exploitation devait ne pas démarrer ou si des erreurs devaient apparaître sur votre disque dur, il peut s'avérer nécessaire de réinstaller le logiciel préinstallé.

### <span id="page-78-0"></span>**Restaurer les pilotes du système d'exploitation, les manuels et les logiciels spéciaux**

Vous trouverez des informations pour restaurer le système d'exploitation, les pilotes, les manuels et des logiciels spéciaux dans le manuel "Recovery Process".

## **L'heure ou la date du Notebook ne sont pas corrects**

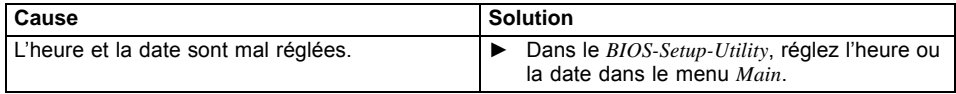

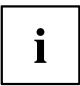

Si l'heure et la date restent incorrectes après la mise sous tension du Notebook, cela signifie que la batterie de secours installée dans le Notebook est vide.

► Veuillez contacter votre point de vente ou notre Hotline/Help Desk.

## **Un signal retentit au rythme des secondes**

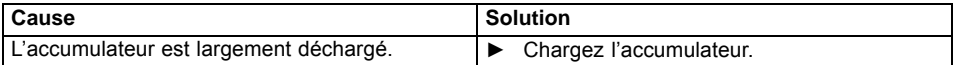

## **L'écran LCD du Notebook ne s'éclaire pas**

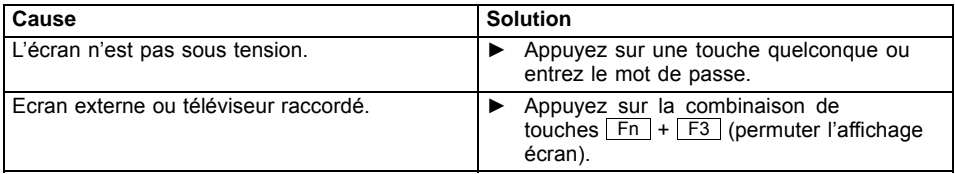

## **L'affichage sur l'écran LCD du Notebook est difficilement lisible**

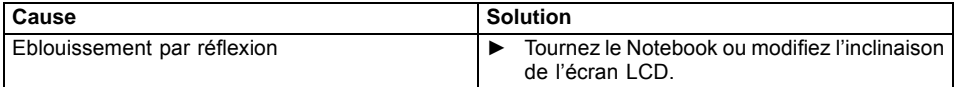

### <span id="page-79-0"></span>**L'écran externe reste sombre**

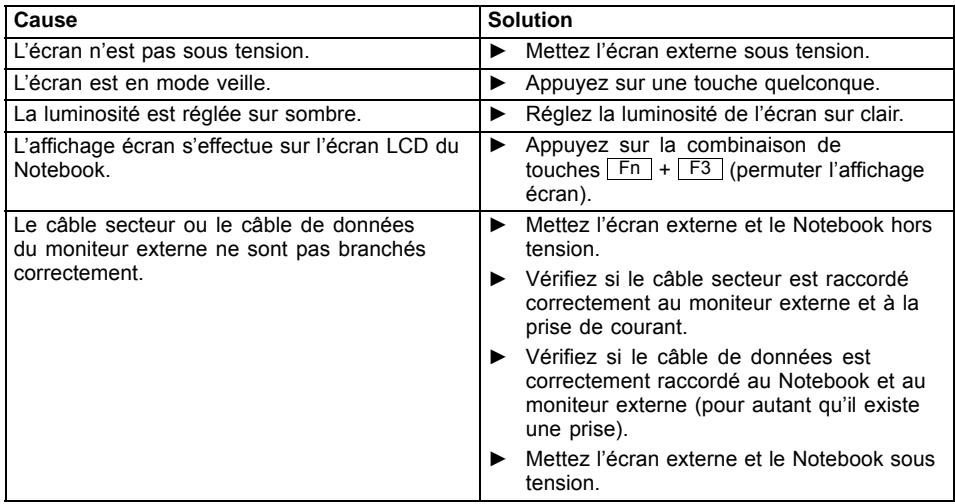

## **L'affichage sur l'écran externe n'apparaît pas ou bouge**

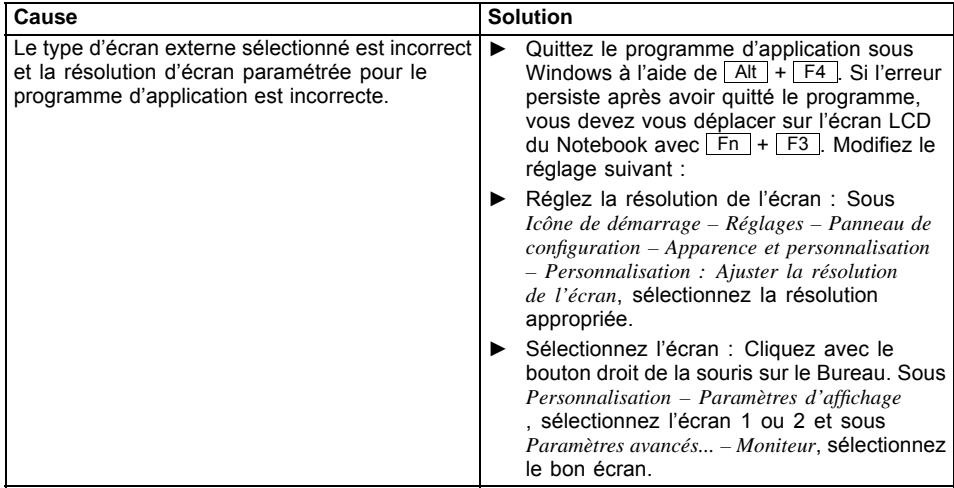

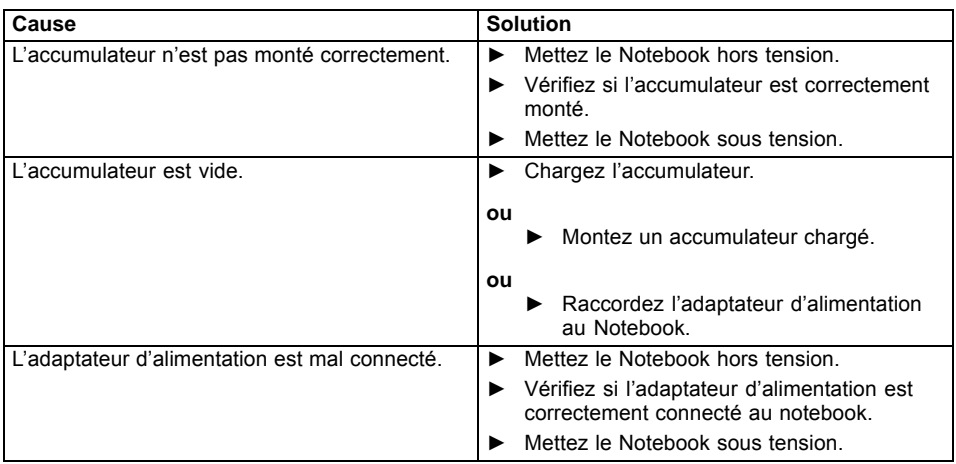

## <span id="page-80-0"></span>**Après la mise sous tension, le Notebook ne démarre pas**

## **Le Notebook ne fonctionne plus**

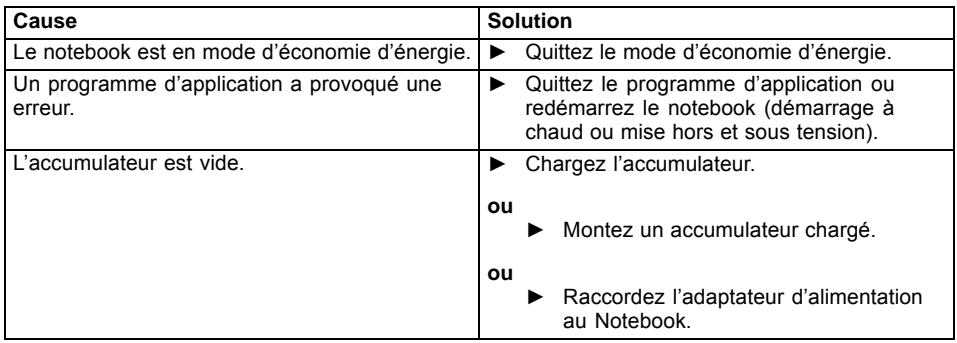

## <span id="page-81-0"></span>**L'imprimante n'imprime pas**

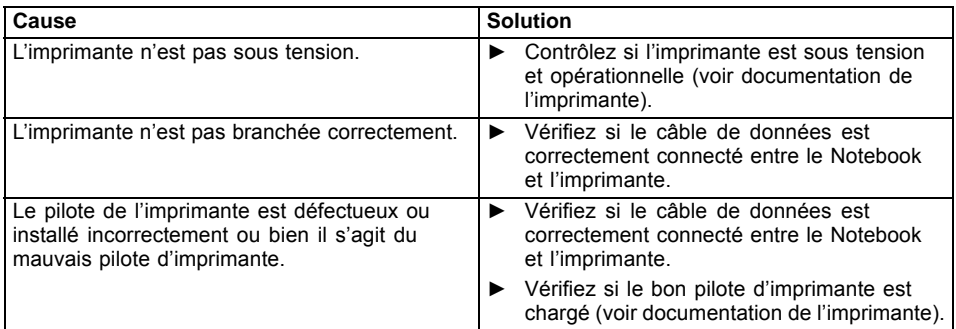

## **La liaison radio avec un réseau ne fonctionne pas**

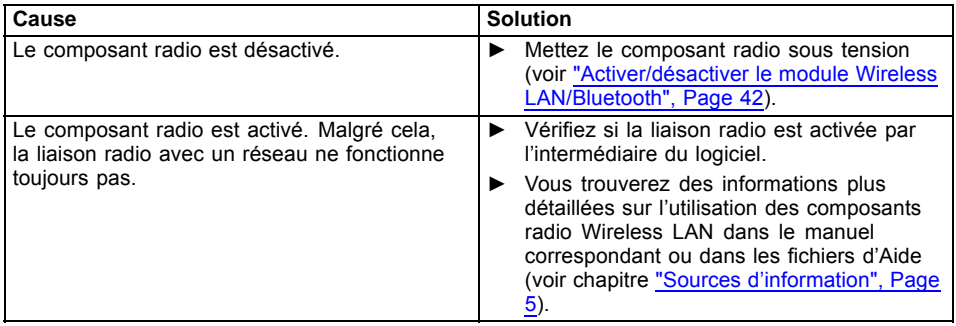

## <span id="page-82-0"></span>**Caractéristiques techniques**

Pour connaître les caractéristiques techniques correctes de votre appareil, reportez-vous à la plaque signalétique de l'appareil. Vous trouverez la plaque signalétique sur la face inférieure de l'appareil.

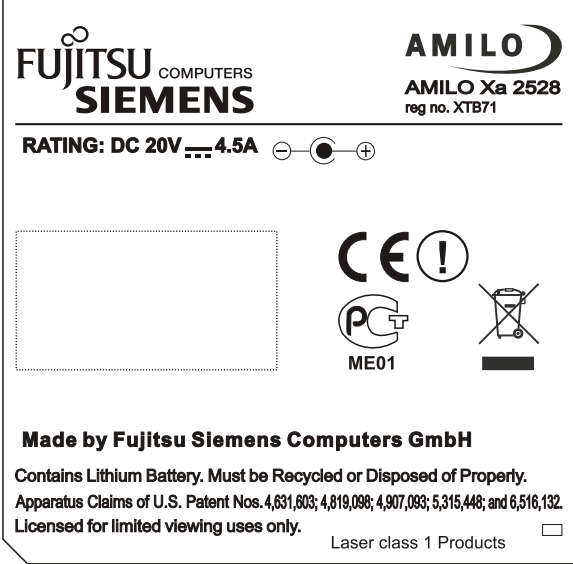

Désignation (exemple AMILO Xa 2528)

## **Notebook**

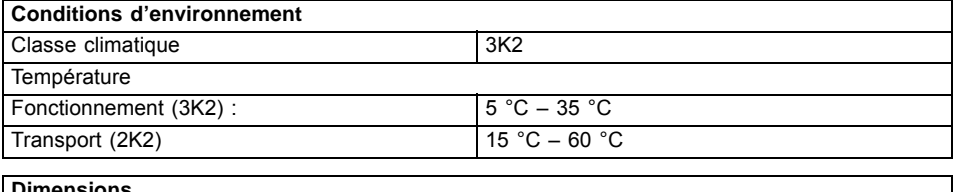

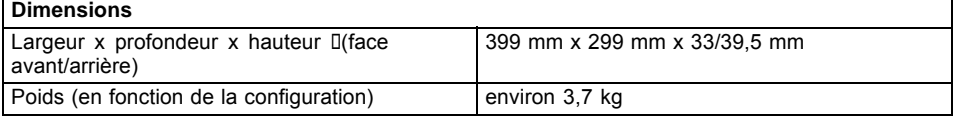

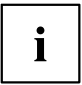

La fiche technique de ce Notebook contient d'autres caractéristiques techniques. Vous trouverez la fiche technique sur votre Notebook ou sur le site Internet ["www.fujitsu-siemens.com".](http://www.fujitsu-siemens.com)

## <span id="page-83-0"></span>**Accumulateur**

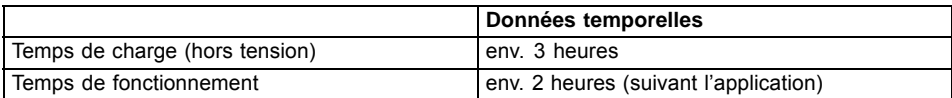

## **Adaptateur d'alimentation 90 W**

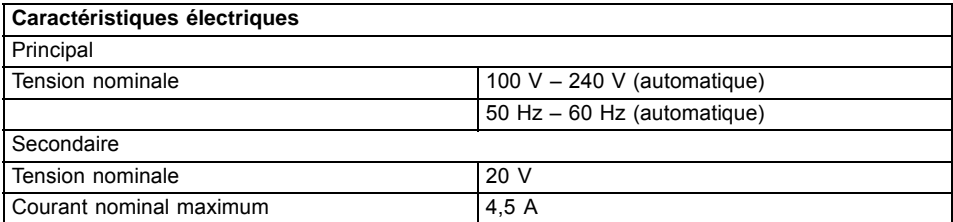

Vous pouvez à tout moment commander un adaptateur d'alimentation et un câble secteur supplémentaires.

## <span id="page-84-0"></span>**Remarques du constructeur**

## **Elimination et recyclage**

Vous trouverez des informations à ce sujet sur votre Notebook ou sur le CD/DVD "Drivers & Utilities" ou sur nos pages Internet.

## **Déclarations de conformité (Declarations of Conformity)**

Vous trouverez les déclarations de conformité (Declarations of Conformity) pour l'AMILO sur le site Internet sous ["www.fujitsu-siemens.com"](http://www.fujitsu-siemens.com).

Par la présente Fujitsu Siemens Computers déclare que l'AMILO est conforme aux exigences essentielles et aux autres dispositions pertinentes de la directive 1999/5/CE.

## **Technologie protégée par copyright**

Ce produit renferme une technologie protégée par un copyright et par des droits de procédure inhérents à certains brevets américains et à d'autres droits de propriété intellectuelle détenus par Macrovision Corporation et d'autres détenteurs de brevets. L'application de cette technologie protégée par copyright doit faire l'objet d'une autorisation par Macrovision Corporation ; elle est exclusivement réservée à un usage privé et à d'autres usages limités pour autant que Macrovision Corporation n'autorise expressément une autre utilisation. La rétro-technique ou le désassemblage sont interdits.

# <span id="page-85-0"></span>**Marquage CE**  $\epsilon$  $C \in \mathbb{O}$

#### **Marquage CE pour appareils sans composants radio**

Tel qu'il est livré, cet appareil est conforme aux directives CE 89/336/CEE "Compatibilité électromagnétique" et 2006/95/CE "Basse tension".

#### **Marquage CE pour appareils avec composants radio**

Tel qu'il est livré, cet appareil satisfait aux exigences de la directive 1999/5/CE du Parlement européen et du Conseil du 9 mars 1999 sur les équipements radio et les dispositifs de télécommunication ainsi qu'à la reconnaissance réciproque de conformité.

Cet appareil peut être utilisé dans les pays suivants :

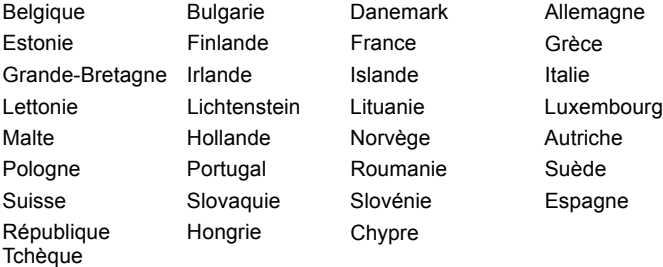

Vous trouverez des informations actualisées sur d'éventuelles restrictions de fonctionnement en vous adressant aux autorités compétentes du pays en question. Si votre pays n'est pas repris dans l'énumération ci-dessus, demandez aux autorités de régulation compétentes si l'utilisation de ce produit est autorisée dans votre pays.

## **Index**

### **A**

Accumulateur [3](#page-12-0), [26](#page-35-0) [Autodécharge 27](#page-36-0) [charger 27](#page-36-0) [démonter 28](#page-37-0) [Durée de vie 26](#page-35-0) [état de charge 29](#page-38-0) [Etat de charge 27](#page-36-0) [monter 28](#page-37-0) [soin et entretien 27](#page-36-0) [stocker 27](#page-36-0) [voir Accumulateur 26](#page-35-0) [Adaptateur d'alimentation](#page-18-0) [mettre en place 9](#page-18-0) [raccorder 10](#page-19-0) [Alt+Tab 19](#page-28-0) [Analyse des problèmes 68](#page-77-0) [Appareils](#page-60-0) [connecter 51](#page-60-0) [déconnecter 51](#page-60-0) [Arrêt défil](#page-24-0) [Voyant 15](#page-24-0) [Autodécharge, accumulateur 27](#page-36-0)

### **B**

[Backspace 16](#page-25-0) **[Batterie](#page-35-0)** [voir Accumulateur 26](#page-35-0) [BIOS-Setup-Utility](#page-75-0) [appeler 66](#page-75-0) [protéger par mot de passe 48](#page-57-0) [quitter 67](#page-76-0) [Réglages 66](#page-75-0) [utiliser 66](#page-75-0) [Bloc numérique 16](#page-25-0) [Bluetooth 42](#page-51-0) [Bouton Marche/Arrêt](#page-12-0) [Notebook 3](#page-12-0) [Bref aperçu](#page-56-0) [fonctions de sécurité 47](#page-56-0)

### **C**

[Capacité de charge, accumulateur 27](#page-36-0) [Caps Lock 17](#page-26-0) [Voyant 15](#page-24-0) [Caractéristiques techniques 73](#page-82-0) [Accumulateur 74](#page-83-0) [Adaptateur d'alimentation 90 W 74](#page-83-0) [Notebook 73](#page-82-0)

[Carte 60](#page-69-0) [Carte mémoire](#page-42-0) [Memory Stick Pro 33](#page-42-0) [MultiMedia Card 33](#page-42-0) [Carte SIM 3](#page-12-0) [CD vierge 35](#page-44-0) [CD/DVD](#page-43-0) [Aperçu 34](#page-43-0) [éjecter 36](#page-45-0) [Extraction d'urgence 37](#page-46-0) [Fonction AutoPlay 38](#page-47-0) [insérer 36](#page-45-0) [manipuler 35](#page-44-0)  $CD-R$   $34$ [CD-Rom 34](#page-43-0) [CD-RW 34](#page-43-0) [Charger la batterie de secours 69](#page-78-0) [Choix d'un emplacement 9](#page-18-0) [Clavier 16](#page-25-0) [nettoyer 7](#page-16-0) [Clavier numérique](#page-27-0) [voir Pavé numérique séparé 18](#page-27-0) [Codes régionaux 37](#page-46-0) [Combinaisons de touches 18](#page-27-0) **[Composants](#page-69-0)** [monter/démonter 60](#page-69-0) [Compteur de charge de l'accumulateur 27](#page-36-0) [Configuration système, BIOS-Setup-Utility 66](#page-75-0) [Configuration, BIOS-Setup-Utility 66](#page-75-0) [Configurer le matériel 66](#page-75-0) [Configurer le système 66](#page-75-0) [Connecter un téléviseur 58](#page-67-0) [Conseils 68](#page-77-0) [Consignes](#page-16-0) [Nettoyage 7](#page-16-0) [Sécurité 4](#page-13-0) [Consignes de sécurité 4](#page-13-0) [Couvercle](#page-73-0) [enlever 64](#page-73-0) [fixer 65](#page-74-0) [Ctrl+Alt+Suppr 20](#page-29-0)

### **D**

[Date inexacte 69](#page-78-0) [Date/Heure inexacte 69](#page-78-0) [Déclaration de conformité 75](#page-84-0) [Démarrage à chaud 20](#page-29-0) [Déplacement du curseur 17](#page-26-0) [Deuxième disque dur 62](#page-71-0)

Disque dur [3,](#page-12-0) [33](#page-42-0) [démonter 61](#page-70-0) [monter 62](#page-71-0) [Disque dur supplémentaire 62](#page-71-0) [Double couche \(DL](#page-45-0)), lecteur DVD multi-forma[t 36](#page-45-0) [Durée de vie, accumulateur 26](#page-35-0) [DVD 34](#page-43-0) [Codes régionaux 37](#page-46-0) [DVD vierge 35](#page-44-0)  $DVD+R$  34 [DVD-R 34](#page-43-0) [DVD+R DL / DVD-R DL 35](#page-44-0) [DVD-R LF 35](#page-44-0) [DVD-ROM 34](#page-43-0) [DVD+RW 35](#page-44-0) [DVD-RW 35](#page-44-0) [DVD-Vidéo 34](#page-43-0)

### **E**

[Economie de courant 4](#page-13-0) [Ecran](#page-79-0) [aucune image 70](#page-79-0) [image qui bouge 70](#page-79-0) [ne s'allume pas 70](#page-79-0) raccorder [53,](#page-62-0) [58](#page-67-0) [synchroniser l'affichage 25](#page-34-0) [Ecran Crystal View](#page-16-0) [nettoyer 7](#page-16-0) [Ecran LCD 3](#page-12-0) [augmenter la luminosité 19](#page-28-0) [difficilement lisible 69](#page-78-0) [Eblouissement par réflexion 69](#page-78-0) [nettoyer 7](#page-16-0) [réduire la luminosité 19](#page-28-0) [réglages 25](#page-34-0) [régler la police de caractère 25](#page-34-0) [Remarques 24](#page-33-0) [reste sombre 69](#page-78-0) [synchroniser l'affichage 25](#page-34-0) [Ecran LCD sombre 69](#page-78-0) [EGB 60](#page-69-0) [Emballage 8](#page-17-0) **[Energie](#page-38-0)** [consommation d'énergie 29](#page-38-0) [Economie d'énergie 4](#page-13-0) [fonctions d'économie d'énergie 29](#page-38-0) [Enter 16](#page-25-0) [Erreur](#page-77-0) [Remède 68](#page-77-0) [Ethernet LAN 40](#page-49-0) [ExpressCard 31](#page-40-0) [insérer 31](#page-40-0)

[retirer 32](#page-41-0) [Extension mémoire](#page-73-0) [démonter 64](#page-73-0) [monter 64](#page-73-0) [voir Module d'extension mémoire 63](#page-72-0) [Extension système 63](#page-72-0) [voir Module d'extension mémoire 63](#page-72-0) [Extraction d'urgence, CD/DVD 37](#page-46-0)

#### **F**

[Film DVD](#page-46-0) [Codes régionaux 37](#page-46-0) [Fn+F1 19](#page-28-0) [Fn+F10 19](#page-28-0) [Fn+F11 19](#page-28-0) [Fn+F3 19](#page-28-0) [Fn+F5 19](#page-28-0) [Fn+F6 19](#page-28-0) [Fn+F8 19](#page-28-0) [Fn+F9 19](#page-28-0) [Fonction AutoPlay 38](#page-47-0) [Fonctions de sécurité 47](#page-56-0) [bref aperçu 47](#page-56-0) [Formats de support de données 34](#page-43-0)

### **H**

[Haut-parleur interne 3](#page-12-0) [Haut-parleurs 39](#page-48-0) [activer 19](#page-28-0) [désactiver 19](#page-28-0) [Heure d'été 69](#page-78-0) [Heure d'hiver 69](#page-78-0) [Heure inexacte 69](#page-78-0)

### **I**

[Imprimante n'imprime pas 72](#page-81-0) [Interface CIR 43](#page-52-0) [Interface infrarouge 3](#page-12-0) [Internet, touche Easy Launch 21](#page-30-0)

### **K**

[Kensington Lock 3](#page-12-0) [Kensington MicroSaver 47](#page-56-0)

### **L**

[La liaison radio ave](#page-81-0)c un réseau ne fonctionne pas [72](#page-81-0) Lecteur de CD/DVD [3,](#page-12-0) [36](#page-45-0) [Lecteur DVD multi-f](#page-45-0)ormat, compatible double couche [36](#page-45-0) [Line In 3](#page-12-0)

[Line Out 3](#page-12-0) [Logement](#page-40-0) [ExpressCard 31](#page-40-0) [Memory Card 33](#page-42-0) [Logement pour ExpressCard 3](#page-12-0) [Logement pour Memory Card 3](#page-12-0) [Luminosité de l'écran](#page-28-0) [augmenter 19](#page-28-0) [réduire 19](#page-28-0)

#### **M**

[Maintenance 60](#page-69-0) [Marquage CE 76](#page-85-0) [Mémoire centrale](#page-72-0) [voir Module d'extension mémoire 63](#page-72-0) [Memory Card](#page-42-0) [extraire 33](#page-42-0) [insérer 33](#page-42-0) [manipuler 33](#page-42-0) [Secure Digital 33](#page-42-0) [Memory Stick Pro 33](#page-42-0) [Microphone 39](#page-48-0) [Mise en service 8](#page-17-0) [Mode d'économie d'énergie](#page-28-0) [activer 19](#page-28-0) [quitter 71](#page-80-0) Mode silencieux, touche Easy Launch [15](#page-24-0), [21](#page-30-0) [Modem 41](#page-50-0) [raccorder 41](#page-50-0) [Modem 56k 41](#page-50-0) [Modifier le corps des polices 25](#page-34-0) [Module de mémoire](#page-73-0) [monter 64](#page-73-0) [Module d'extension mémoire](#page-73-0) [démonter 64](#page-73-0) [Remarques importantes 63](#page-72-0) **[Moniteur](#page-62-0)** [fréquence de rafraîchissement 53](#page-62-0) [Mot de passe](#page-58-0) [entrer 49](#page-58-0) [modifier 49](#page-58-0) [supprimer 49](#page-58-0) [Mot de passe administrateur](#page-58-0) [entrer 49](#page-58-0) [modifier 49](#page-58-0) [supprimer 49](#page-58-0) [Mot de passe utilisateur](#page-58-0) [entrer 49](#page-58-0) [modifier 49](#page-58-0) [supprimer 49](#page-58-0) [MultiMedia Card 33](#page-42-0) [Multimédia, touche Easy Launch 21](#page-30-0)

#### **N**

Nettovage 7 [Notebook](#page-15-0) [avant le départ 6](#page-15-0) [Bouton Marche/Arrêt 3](#page-12-0) [mettre en place 9](#page-18-0) [mettre hors tension 13](#page-22-0) [mettre sous tension 12](#page-21-0) [Mise en service 8](#page-17-0) [ne démarre pas 71](#page-80-0) [ne fonctionne pas 71](#page-80-0) [nettoyer 7](#page-16-0) [Première mise en service 8](#page-17-0) [transporter 6](#page-15-0) [utiliser 12](#page-21-0) Num Lock Voyant [15](#page-24-0), [18](#page-27-0)

### **P**

[Pavé numérique 16](#page-25-0) [Pavé numérique séparé 18](#page-27-0) [Périphériques](#page-60-0) [connecter 51](#page-60-0) [déconnecter 51](#page-60-0) [Permuter l´affichage écran 19](#page-28-0) [Port Bluetooth 3](#page-12-0) [Port écouteurs 3](#page-12-0) [Port écran 3](#page-12-0) Port FireWire [3](#page-12-0), [55](#page-64-0) [Port LAN 3](#page-12-0) [Port Line In 56](#page-65-0) [Port microphone 3](#page-12-0) [Port modem 3](#page-12-0) [Port pour haut-parleur 3](#page-12-0) [Port SPDIF 3](#page-12-0) [Port USB 3](#page-12-0) Ports audio [55](#page-64-0)[–57](#page-66-0) [Ports et éléments de commande 3](#page-12-0) [Ports USB 54](#page-63-0) [Première mise en service 8](#page-17-0) [Première mise sous tension 11](#page-20-0) [Préparer la mise en service 10](#page-19-0) [Prise de tension continue \(DC IN\) 3](#page-12-0) Prise S-Video Out [3,](#page-12-0) [58](#page-67-0) [Prise VGA 53](#page-62-0) [Protection antivol 47](#page-56-0) [Protection mécanique 47](#page-56-0) [Protection par mot de passe 48](#page-57-0)

### **R**

[Raccordement d'appareils vidéo 55](#page-64-0)

[Raccordement de l'écran](#page-62-0) [voir Prise VGA 53](#page-62-0) [Raccordement du moniteur](#page-62-0) [voir Prise VGA 53](#page-62-0) [Raccorder des appareils à haut débit 55](#page-64-0) Raccorder des appareils audio [55](#page-64-0)–[57](#page-66-0) [Raccorder des appareils audio numériques 55](#page-64-0) [Raccorder des écouteurs 57](#page-66-0) [Raccorder des magnétoscopes numériques 55](#page-64-0) [Raccorder un microphone 55](#page-64-0) [Remarques 4](#page-13-0) [Cartes 60](#page-69-0) [économie d'énergie 4](#page-13-0) [Ecran LCD 24](#page-33-0) [Elimination / recyclage 75](#page-84-0) [Transport 6](#page-15-0) [Remarques importantes 4](#page-13-0) [Réparation d'une panne 68](#page-77-0) [Retrait manuel, CD/DVD 37](#page-46-0) [Return 16](#page-25-0)

### **S**

[Saut de ligne 16](#page-25-0) [Saut de tabulation négatif 20](#page-29-0) [Scroll Lock:](#page-24-0) [Voyant 15](#page-24-0) [Secure Digital 33](#page-42-0) [Setup](#page-75-0) [voir BIOS-Setup-Utility 66](#page-75-0) [Shift 17](#page-26-0) [Shift+Tab 20](#page-29-0) Silent Mode, touche Easy Launch [15](#page-24-0), [21](#page-30-0) [Sortie Vidéo](#page-67-0) [voir Prise S-Video Out 58](#page-67-0) [Sources d'information 5](#page-14-0) Surface tactile [3,](#page-12-0) [22](#page-31-0) [activer 19](#page-28-0) [déplacer le pointeur 23](#page-32-0) [désactiver 19](#page-28-0) [exécuter une commande 23](#page-32-0) [nettoyer 7](#page-16-0) [sélectionner un objet 23](#page-32-0) [tirer un objet 23](#page-32-0) [Touches 22](#page-31-0) [Symbole Batterie](#page-24-0) [voir Voyant Accumulateur 15](#page-24-0) [Synchronisation, affichages à l'écran 25](#page-34-0) [Système d'exploitation](#page-59-0) [activer la protection système 50](#page-59-0) [désactiver la protection système 50](#page-59-0) [protéger par mot de passe 50](#page-59-0)

### **T**

[Technologie protégée par copyright 75](#page-84-0) [Télécommande 43](#page-52-0) [retirer 43](#page-52-0) [utiliser 44](#page-53-0) [Touche de verrouillage des majuscules 17](#page-26-0) [Touche Démarrage 17](#page-26-0) [Touche Entrée 16](#page-25-0) [Touche Fn 17](#page-26-0) [Touche Majuscules 17](#page-26-0) [Touche Menu 17](#page-26-0) [Touche Pause 17](#page-26-0) [Touche retour arrière 16](#page-25-0) [Touche Tabulation 16](#page-25-0) [Touches 16](#page-25-0) [Touches de la surface tactile 3](#page-12-0) Touches Easy Launch [3](#page-12-0), [21](#page-30-0) [Touches](#page-26-0) fléchée[s 17](#page-26-0) [Transport 6](#page-15-0) [Dommages dus au transport 8](#page-17-0) [Type de contenu, CD/DVD](#page-47-0) [Fonction AutoPlay 38](#page-47-0)

### **U**

[Un signal retentit au rythme des secondes 69](#page-78-0) [Utilisation lors de déplacements 6](#page-15-0) [Utilisation, Notebook 12](#page-21-0) [Utiliser le Kensington Lock 47](#page-56-0)

### **V**

[Verrouillage de l'accumulateur 3](#page-12-0) [Vierge 35](#page-44-0) [Volume](#page-28-0) [augmenter 19](#page-28-0) [réduire 19](#page-28-0) [régler 40](#page-49-0) [Voyage, Notebook 6](#page-15-0) [Voyant](#page-24-0) Lecteur<sub>15</sub> [Voyant Accumulateur 15](#page-24-0) [Voyant Arrêt défilement \(Scroll Lock\) 15](#page-24-0) [Voyant Batterie](#page-24-0) [voir Voyant Accumulateur 15](#page-24-0) [Voyant Caps Lock 15](#page-24-0) [Voyant Lecteur 15](#page-24-0) [Voyant Marche 15](#page-24-0) [Voyant Num Lock 15](#page-24-0) [Voyant Standby 15](#page-24-0) [Voyant Surface tactile 15](#page-24-0) [Voyant Wireless LAN 15](#page-24-0) [Voyants d'état 14](#page-23-0)

**W** [Webcam 26](#page-35-0) [WebCam 3](#page-12-0) [Wireless LAN 42](#page-51-0) [Bouton Marche/Arrêt 3](#page-12-0) [Wireless LAN/Bluetooth](#page-51-0) [activer le module 42](#page-51-0) [désactiver le module 42](#page-51-0)